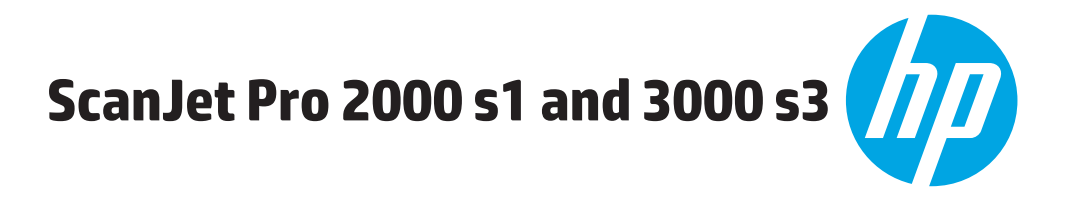

מדריך למשתמש

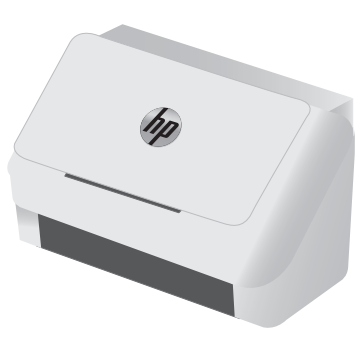

3000 s3 2000 s1

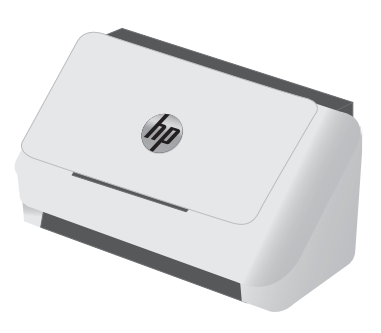

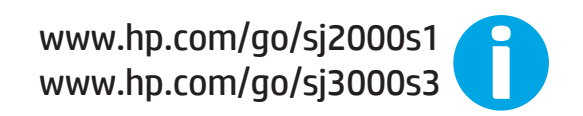

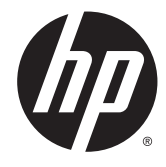

# HP ScanJet Pro 2000 s1 and 3000 s3

מדריך למשתמש

#### זכויות יוצרים ורישיון

Copyright 2016 HP Development Company, © .L.P

שכפול, התאמה או תרגום ללא הרשאה מראש ובכתב אסורים, אלא כפי שמתיר זאת החוק לעניין זכויות יוצרים.

> המידע הכלול במסמך זה כפוף לשינויים ללא הודעה מראש.

כתבי האחריות היחידים עבור המוצרים והשירותים של HP מצוינים בהצהרות האחריות המפורשות הנלוות לכל מוצר ושירות. אין לפרש דבר במסמך זה כאחריות נוספת. HP לא תישא באחריות לשגיאות טכניות או טעויות עריכה או השמטות במסמך זה.

Edition 1, 10/2016

#### זכויות סימני מסחר

Adobe® Adobe Photoshop , ® Acrobat , , ו- <sup>R</sup> הם סימנים מסחריים של Adobe® PostScript .Systems Incorporated

Apple והלוגו של Apple הם סימנים מסחריים של .Apple Inc הרשום בארה"ב ובמדינות/אזורים אחרים.

AirPrint הוא סימן מסחרי של .Inc Apple, הרשום בארה"ב ובמדינות/אזורים אחרים.

X OS הוא סימן מסחרי של .Inc Apple, הרשום בארה"ב ובמדינות/אזורים אחרים.

הם Windows XP®-ו Windows® ,Microsoft® סימנים מסחריים רשומים של Microsoft Corporation בארה"ב.

TMGoogle ו-TMMaps Google הם סימנים מסחריים .Google inc של

# תוכן העניינים

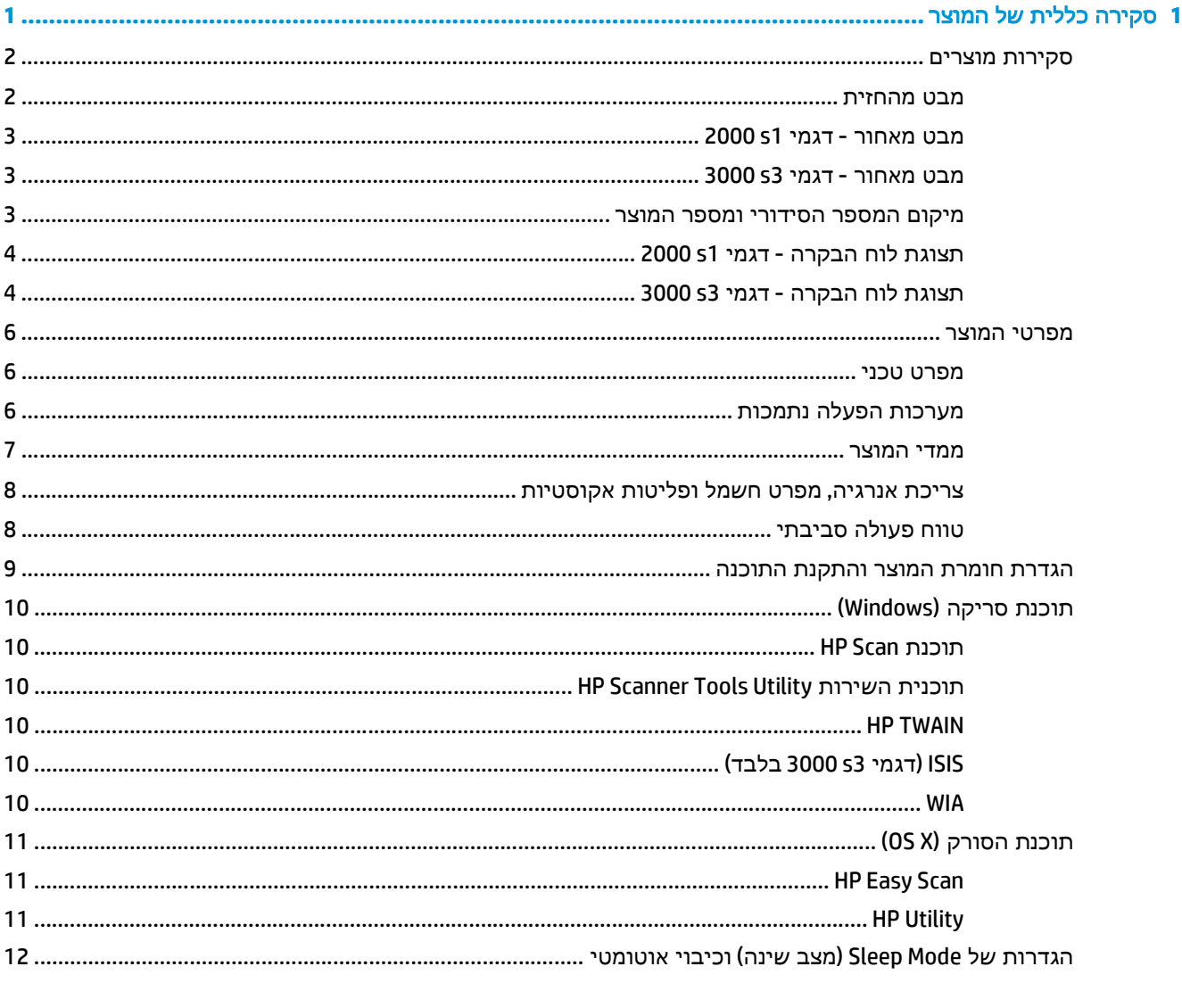

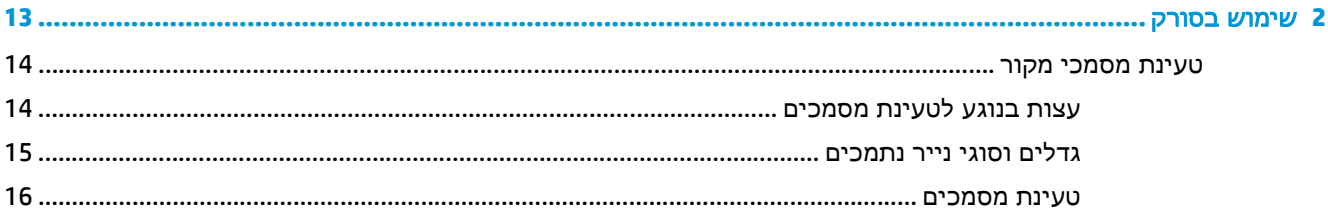

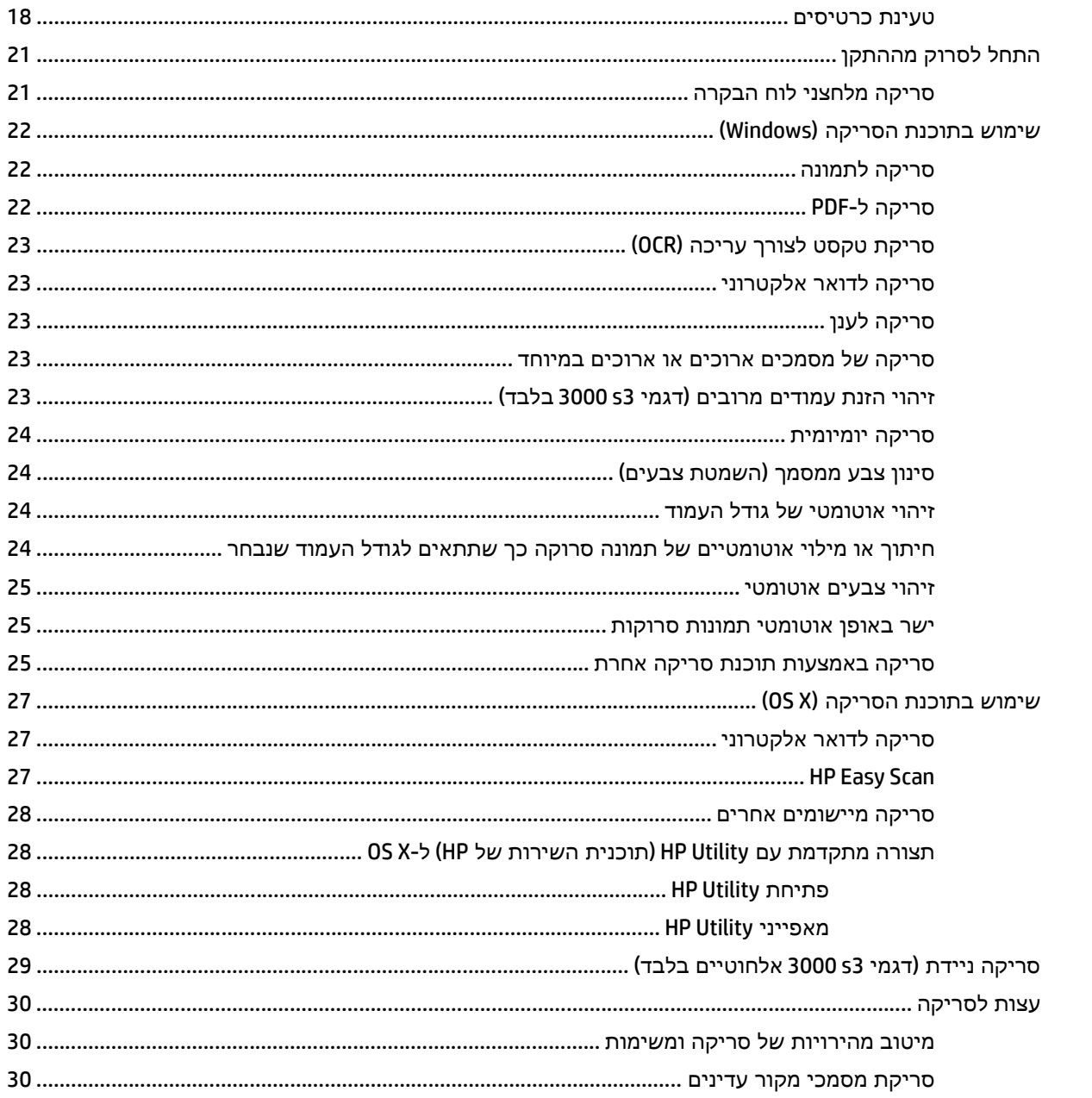

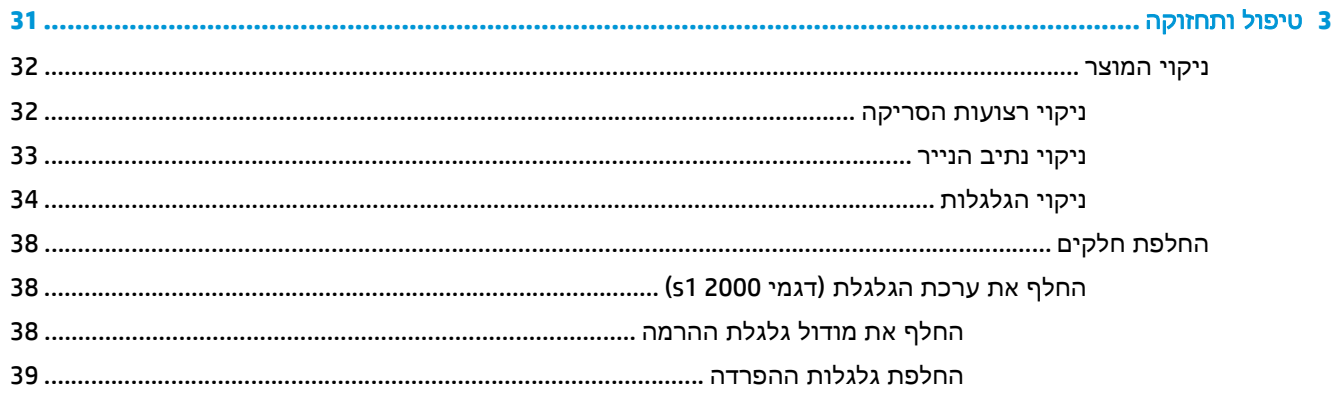

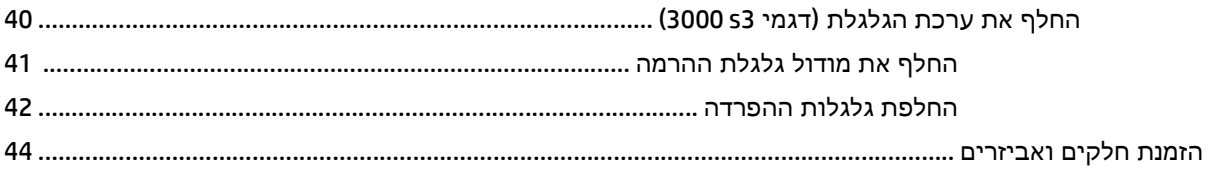

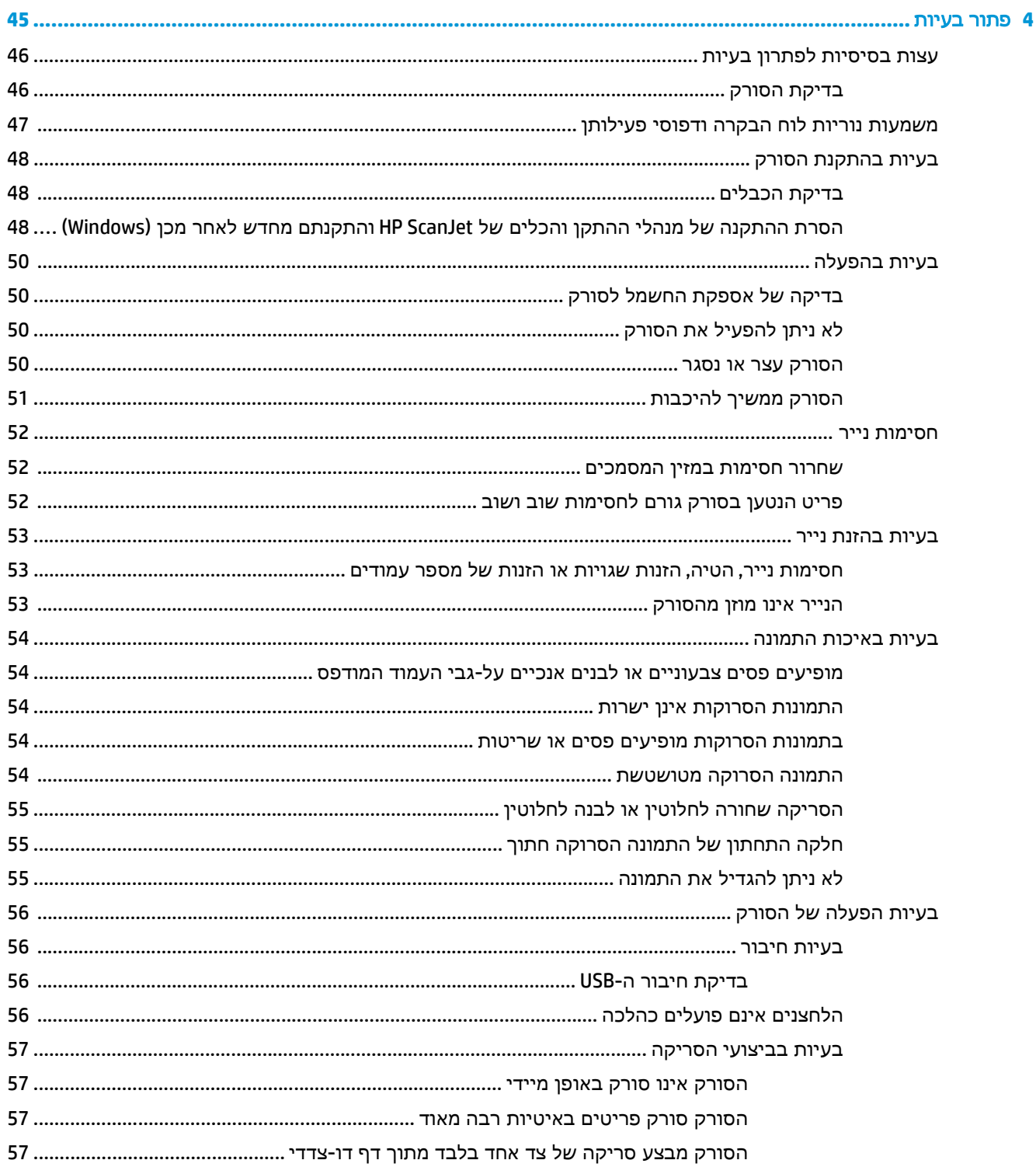

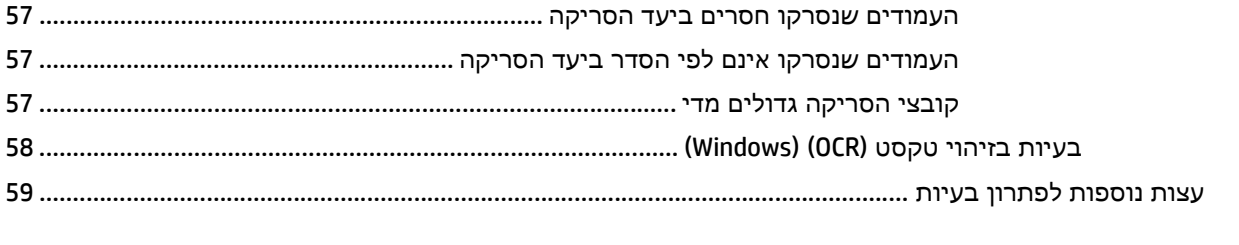

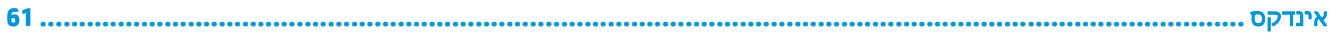

# <span id="page-8-0"></span>**1** סקירה כללית של המוצר

מדריך למשתמש זה כולל מידע חשוב אודות הסורק.

- [סקירות](#page-9-0) מוצרים
	- [מפרטי](#page-13-0) המוצר
- הגדרת חומרת המוצר [והתקנת](#page-16-0) התוכנה
	- תוכנת [סריקה](#page-17-0) [\(Windows\(](#page-17-0)
		- $(OS X)$  תוכנת [הסורק](#page-18-0) (OS X)
- [הגדרות](#page-19-0) של [Mode Sleep](#page-19-0))מצב שינה) וכיבוי [אוטומטי](#page-19-0)

המידע שלהלן נכון למועד הפרסום. לקבלת מידע עדכני, בקר בכתובת or [1s2000sj/go/com.hp.www](http://www.hp.com/go/sj2000s1) .[www.hp.com/go/sj3000s3](http://www.hp.com/go/sj3000s3)

העזרה המלאה של HP עבור המוצר כוללת את המידע הבא:

- התקנה וקביעת תצורה
	- למידה ושימוש
		- פתור בעיות
	- הורד עדכוני תוכנה
- הצטרף לפורומי תמיכה
- חפש מידע על אחריות ותקינה

## סקירות מוצרים

<span id="page-9-0"></span>פרק זה מתאר את הרכיבים הפיזיים של 3s 3000 and 1s 2000 Pro ScanJet HP.

- מבט מהחזית
- מבט [מאחור](#page-10-0) דגמי [1s 2000](#page-10-0)
- מבט [מאחור](#page-10-0) דגמי [3s 3000](#page-10-0)
- מיקום המספר [הסידורי](#page-10-0) ומספר המוצר
	- תצוגת לוח [הבקרה](#page-11-0) דגמי [1s 2000](#page-11-0)
	- תצוגת לוח [הבקרה](#page-11-0) דגמי [3s 3000](#page-11-0)

## מבט מהחזית

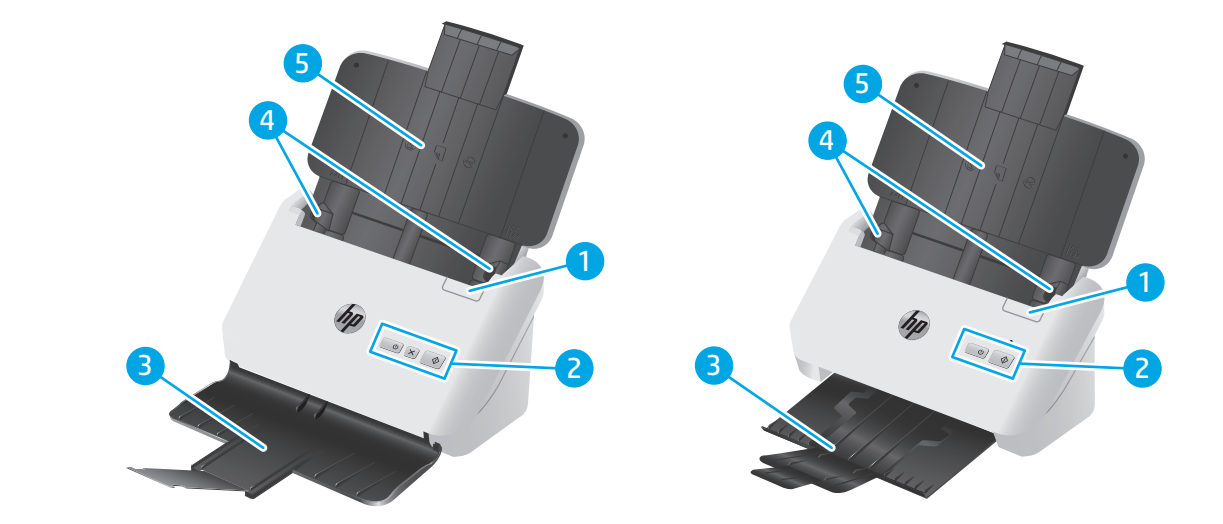

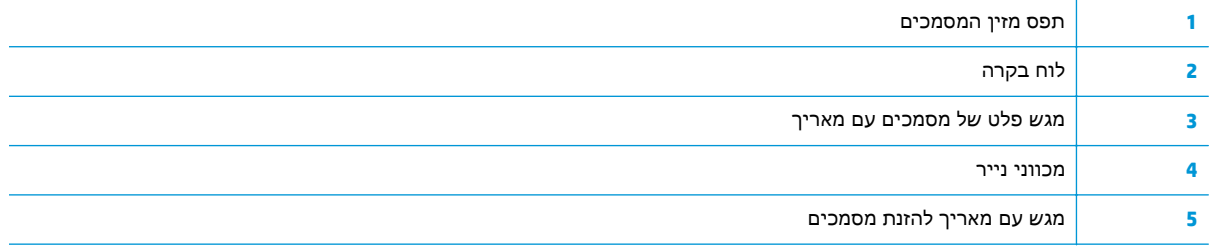

## מבט מאחור **-** דגמי **1s 2000**

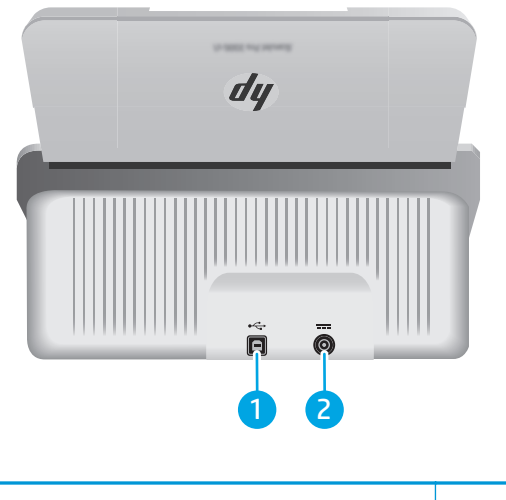

<span id="page-10-0"></span>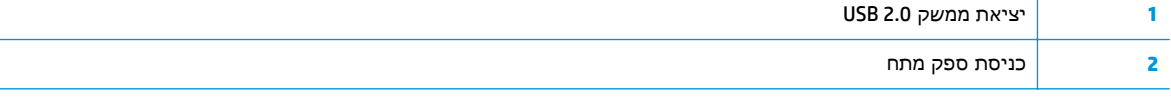

## מבט מאחור **-** דגמי **3s 3000**

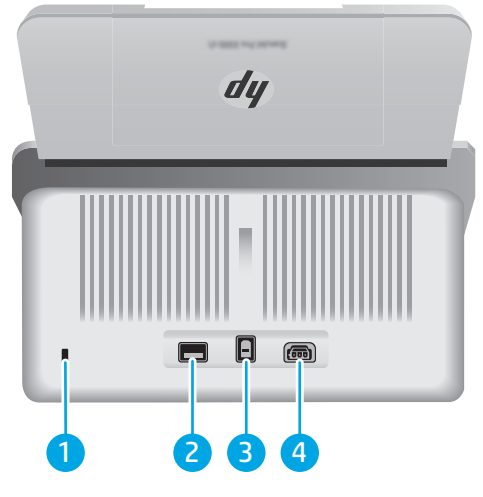

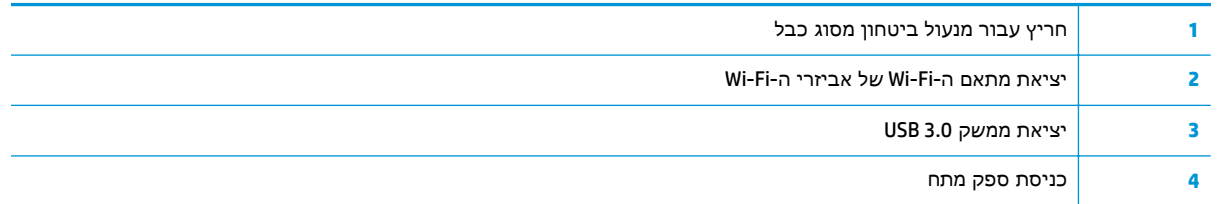

## מיקום המספר הסידורי ומספר המוצר

התווית עם המספר הסידורי והמק"ט נמצאת על הכיסוי האחורי.

<span id="page-11-0"></span>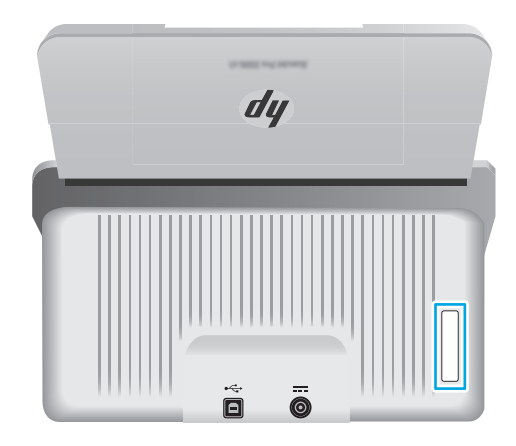

## תצוגת לוח הבקרה **-** דגמי **1s 2000**

השתמש בלחצני לוח הבקרה להפעלת סריקה ולהפעלה ולכיבוי הסורק.

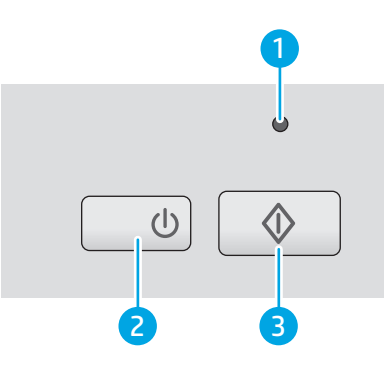

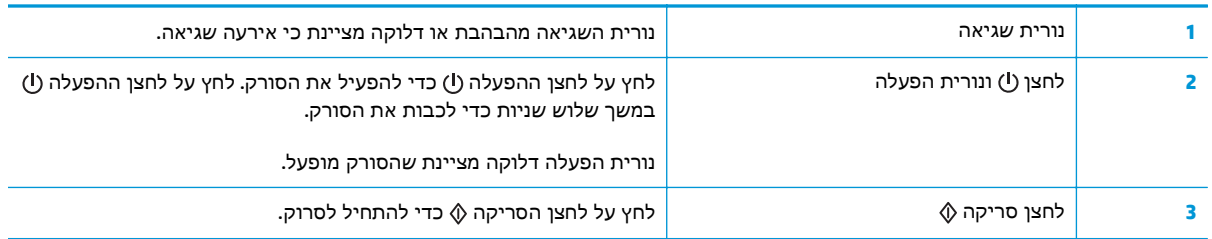

## תצוגת לוח הבקרה **-** דגמי **3s 3000**

השתמש בלחצני לוח הבקרה להפעלה או לביטול סריקה ולהפעלה ולכיבוי הסורק.

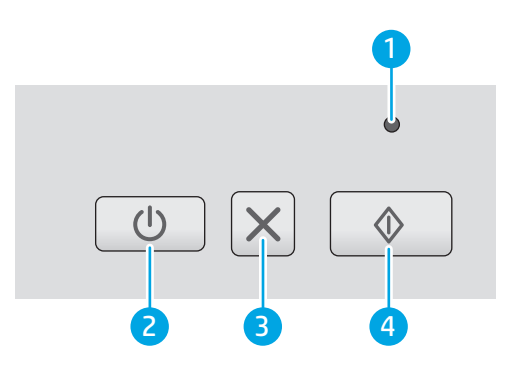

<span id="page-12-0"></span>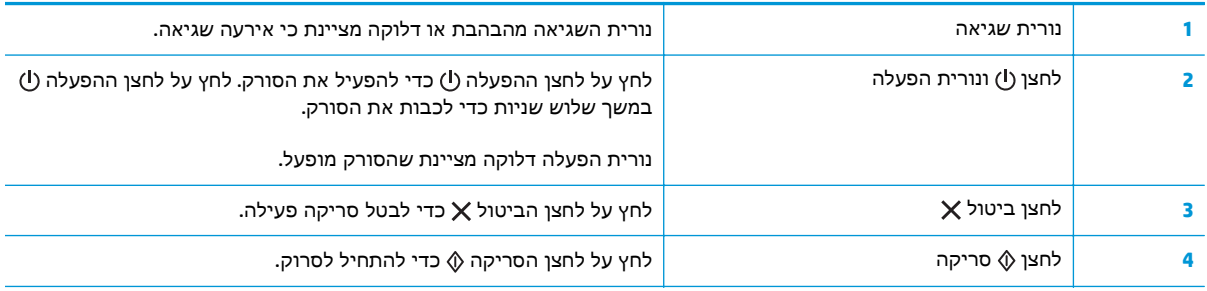

## מפרטי המוצר

- מפרט טכני
- מערכות הפעלה נתמכות
	- ממדי [המוצר](#page-14-0)
- צריכת אנרגיה, מפרט חשמל ופליטות [אקוסטיות](#page-15-0)
	- טווח פעולה [סביבתי](#page-15-0)

## מפרט טכני

<span id="page-13-0"></span>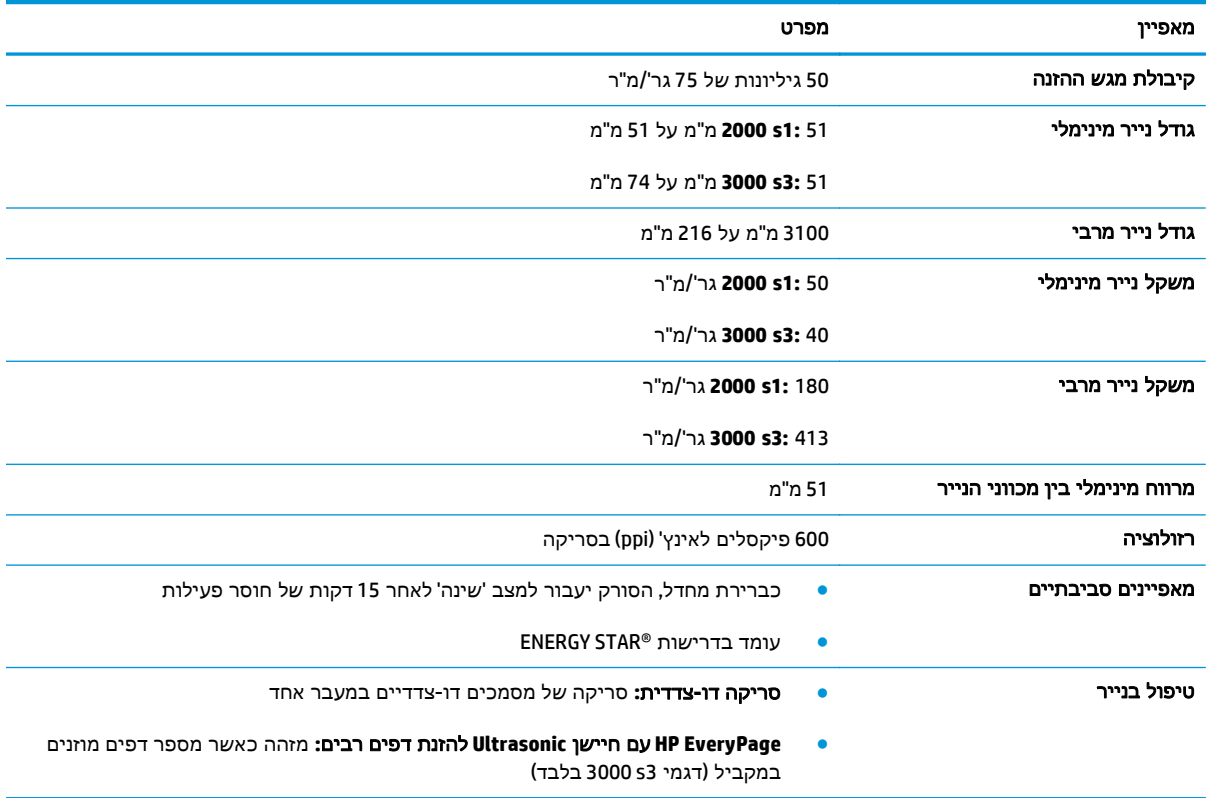

## מערכות הפעלה נתמכות

הסורק תומך במערכות ההפעלה הבאות.

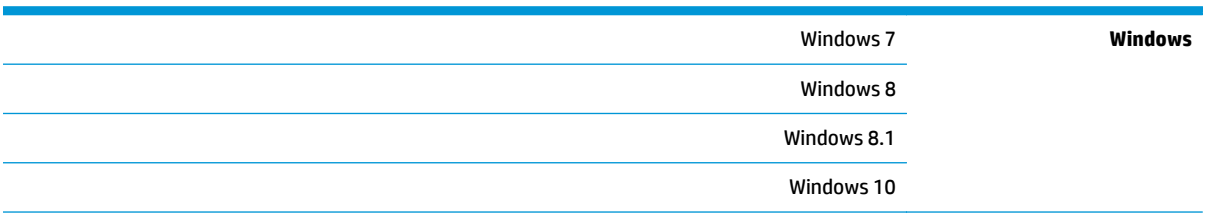

<span id="page-14-0"></span>(בלבד 2000 s1 דגמי (OS X 10.9 Mavericks OS X

(בלבד 2000 s1 דגמי (OS X 10.10 Yosemite

OS X El Capitan 10.11

## ממדי המוצר

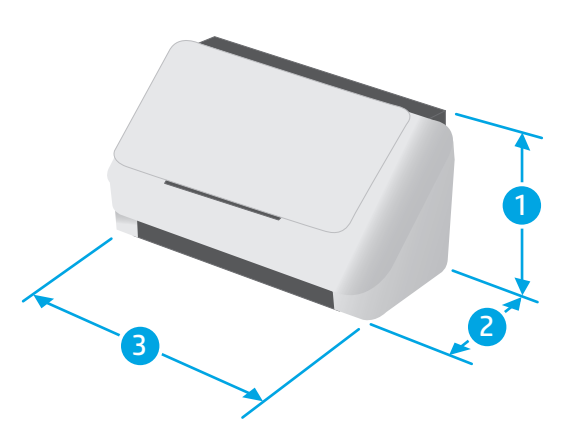

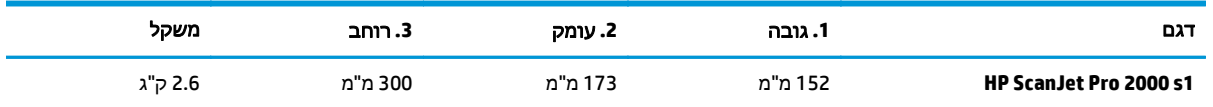

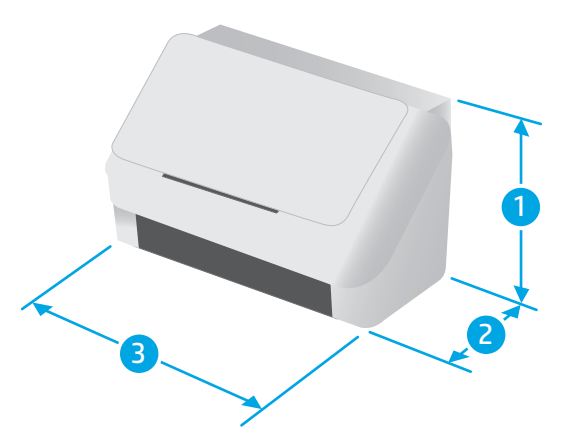

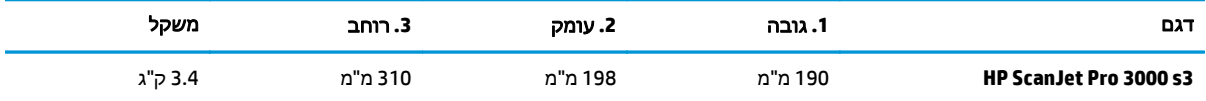

## צריכת אנרגיה**,** מפרט חשמל ופליטות אקוסטיות

לקבלת מידע עדכני, ראה www.hp.com[/](http://www.hp.com/support/)support/.

<span id="page-15-0"></span><mark>זהירות: דרישות המתח החשמלי הן בהתאם למדינה או לאזור שבהם נמכר המוצר. אין להמיר את מתח הפעולה. A</mark> הדבר יגרום נזק למוצר ולשלול את תוקף האחריות.

## טווח פעולה סביבתי

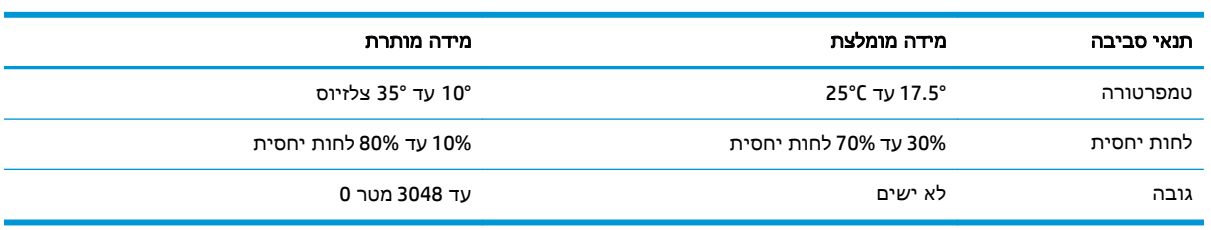

## הגדרת חומרת המוצר והתקנת התוכנה

<span id="page-16-0"></span>לקבלת הוראות התקנה בסיסיות, עיין במדריך ההתקנה המצורף למוצר. לקבלת הוראות נוספות, עבור לאתר התמיכה של HP באינטרנט.

.עבור אל HP של HP של [www.hp.com/go/sj2000s1](http://www.hp.com/go/sj2000s1) or [www.hp.com/go/sj3000s3](http://www.hp.com/go/sj3000s3) אל HP של HP של HP של עבור המוצר קבל את התמיכה הבאה:

- configure and Install) התקן וקבע תצורה)
	- (למד והשתמש) Learn and use ●
	- problems Solve) פתור בעיות)
	- הורדת עדכוני תוכנה וקושחה
- forums support Join) הצטרף לפורומי תמיכה)
- information regulatory and warranty Find) חפש מידע על אחריות ותקינה)

# תוכנת סריקה **(Windows(**

<span id="page-17-0"></span>הסורק כולל מגוון של תוכנות סריקה ומנהלי התקן של Windows, כולל Scan HP.

- HP Scan תוכנת●
- HP Scanner Tools Utility השירות תוכנית●
	- **HP TWAIN**
	- ISIS) דגמי 3s 3000 בלבד)
		- **WIA**

#### **HP Scan** תוכנת

.HP ScanJet Pro 2000 s1 and 3000 s3 הסורק באמצעות הסריקות את בצע

#### **HP Scanner Tools Utility** השירות תוכנית

השתמש בתוכנית השירות Tools Scanner HP, כדי להשלים את המשימות הבאות:

- להגדיר אפשרויות הודעה בנוגע לעדכון מצב ותחזוקה
	- לשנות את הגדרות ניהול צריכת החשמל של הסורק
- להציג את פרטי הסורק (גרסת הקושחה, המספר הסידורי, המספר הכולל של העמודים שסרקת)

כדי לפתוח את תוכנית השירות, בצע אחת מהפעולות הבאות:

- 7 Windows: לחץ לחיצה כפולה על הסמל של תוכנית השירות **Tools Scanner HP** בשולחן העבודה שלך.
- 8 Windows, 8.1 Windows ו10- Windows במסך התחל, לחץ על האריח של תוכנית השירות **Scanner HP** .**.Tools**
- לחץ על התחל, בחר בתוכניות או בכל התוכניות, בחר ב-**HP**, בחר ב-**Scanjet**, בחר ב**2000 1s** או ב**3000 3s**, ולאחר מכן לחץ על תוכנית השירות **Tools Scanner**.

לקבלת מידע נוסף, לחץ על הלחצן **עזרה** בחלק התחתון של תוכנית השירות HP Scanner Tools.

## **HP TWAIN**

TWAIN HP מספק ממשק תוכנה בין חומרת סריקה/הדמיה לבין יישומי תוכנה תואמי TWAIN. לא כל התוכנות שהינן תואמות-TWAIN פועלות באותו אופן, ולכן מומלץ שתעיין בתיעוד התוכנה לקבלת פרטים על אופן ביצוע הסריקות.

## **ISIS)** דגמי **3s 3000** בלבד**)**

ISIS) Specification Interface Scanner and Image (מספק ממשק תוכנה בין חומרת סריקה/הדמיה ליישומי תוכנה. מנהלי התקן ISIS מספקים אינטראקציה עקבית עם סורקים תואמי ISIS.

#### **WIA**

WIA מספק ממשק תוכנה בין חומרת סריקה/הדמיה לבין יישומי תוכנה תואמי WIA. לא כל התוכנות שהינן תואמות WIA פועלות באותו אופן, ולכן מומלץ שתעיין בתיעוד התוכנה לקבלת פרטים על אופן ביצוע הסריקות.

# תוכנת הסורק **(X OS (**

<span id="page-18-0"></span>דגם 3s 3000 תואם לפונקציונליות Scan-AirPrint של Apple. מבלי להתקין תוכנות נוספות, באפשרותך לסרוק באמצעות 'לכידת תמונה' או אפליקציות אחרות שהן תואמות ICA.

כדי ליהנות מכל המאפיינים של הסורק שברשותך, HP ממליצה להתקין את פתרון הסריקה ש-HP סיפקה, כולל HP .HP Utility-ו Easy Scan

- **HP Easy Scan** 
	- **HP Utility**

## **HP Easy Scan**

סורק מסמכים ותמונות, ומנהל קיצורי דרך לסריקה.

## **HP Utility**

באפשרותך להשתמש בתוכנית השירות של HP כאשר הסורק מחובר באמצעות כבל USB.

החלונית **Maintenance**) תחזוקה) ב-Utility HP מציגה את השימוש בסורק ואת היסטוריית התחזוקה של הסורק, ומודיעה למשתמש כשנדרשת פעולת תחזוקה. ההודעה מוצגת ב-Utility HP כשהחלונית **Maintenance**) תחזוקה) נבחרה.

תוכנית השירות של HP מאפשרת לך להגדיר את תצורת הסורק ולהקצות את תזרים העבודה של לחצן הסריקה במחשב עם מערכת הפעלה Mac. תוכנית השירות של HP זמינה בתיקיית **HP > Applications**.

## הגדרות של **Mode Sleep)** מצב שינה**)** וכיבוי אוטומטי

<span id="page-19-0"></span>כברירת מחדל, הסורק ייכנס למצב שינה לאחר 15 דקות של חוסר פעילות, וייכבה באופן אוטומטי לאחר שעתיים של חוסר פעילות כדי לחסוך בחשמל.

**Windows:** כדי לשנות את הגדרות ברירת המחדל של שינה וכיבוי אוטומטי, יש להשתמש בתוכנית השירות HP .Scanner Tools

- .**1** הפעל את תוכנית השירות Tools Scanner HP
	- .**2** לחץ על הכרטיסייה **Settings**)הגדרות).
- .**3** בחר בערכים הרצויים עבור כיבוי אוטומטי**:** כיבוי אוטומטי של הסורק לאחר**:** ברשימה הנפתחת, הגדר שהסורק ייכנס למצב שינה לאחר**:** .

**X OS:** כדי לשנות את הגדרת ברירת המחדל של הכיבוי האוטומטי, השתמש בחלונית אנרגיה בתוכנית השירות של .HP

- .**1** הפעל את Utility HP.
- .**2** לחץ על סמל אנרגיה.
- .**3** בחר הגדרת מצב מנורה.
- .**4** בחר הגדרת זמן לכיבוי אוטומטי מתוך הרשימה הנפתחת כבה את הסורק באופן אוטומטי**:** .

# **2** שימוש בסורק

<span id="page-20-0"></span>הנושאים הבאים מתארים את אופן הטעינה והסריקה של מסמכי מקור.

- טעינת [מסמכי](#page-21-0) מקור
- התחל לסרוק [מההתקן](#page-28-0)
- שימוש בתוכנת [הסריקה](#page-29-0) ([Windows\(](#page-29-0)
	- שימוש בתוכנת [הסריקה](#page-34-0) ([X OS\(](#page-34-0)
- [סריקה](#page-36-0) ניידת (דגמי [3s 3000](#page-36-0) [אלחוטיים](#page-36-0) בלבד)
	- \_\_ <u>עצות [לסריקה](#page-37-0)</u>

## טעינת מסמכי מקור

<span id="page-21-0"></span>הנושאים הבאים מתארים את אופן הטעינה של מסמכי המקור במגש ההזנה.

- עצות בנוגע לטעינת מסמכים
	- גדלים וסוגי נייר [נתמכים](#page-22-0)
		- טעינת [מסמכים](#page-23-0)
		- טעינת [כרטיסים](#page-25-0)

## עצות בנוגע לטעינת מסמכים

● הקיבולת המרבית של מגש הזנת המסמכים היא 50 גיליונות של נייר במשקל 75 ג'/מ"ר (20 ליברות). בעת שימוש בנייר כבד יותר, הקיבולת המרבית פוחתת.

עצה: השתמש בקווים שבמכווני הנייר של מגש ההזנה שיסייעו לך שלא לחרוג מקיבולת מגש ההזנה.

- קיבולת כרטיסי השמות המרבית היא 9 או 10 בקירוב. עבור כרטיסים מחוספסים, כרטיסי חיוב בנקאיים וכרטיסים עם תבליטים, יש לטעון כרטיס אחד בלבד בכל פעם.
	- ודא שהמסמכים המקוריים עומדים במגבלות הבאות:

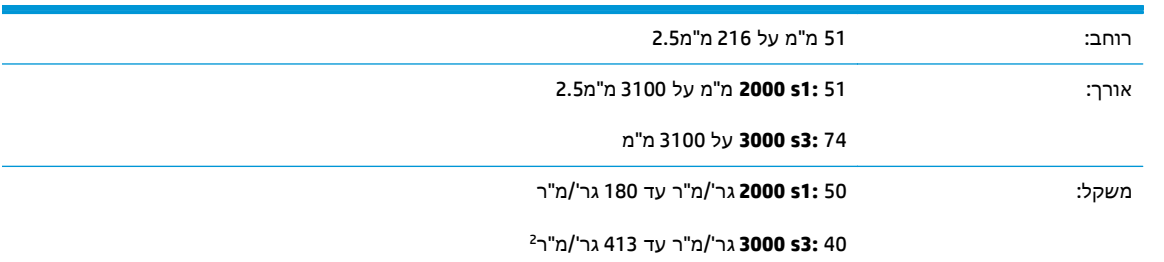

● סריקה של סוגי המסמכים הבאים עשויה לגרום לחסימות נייר או להזיק למסמכים.

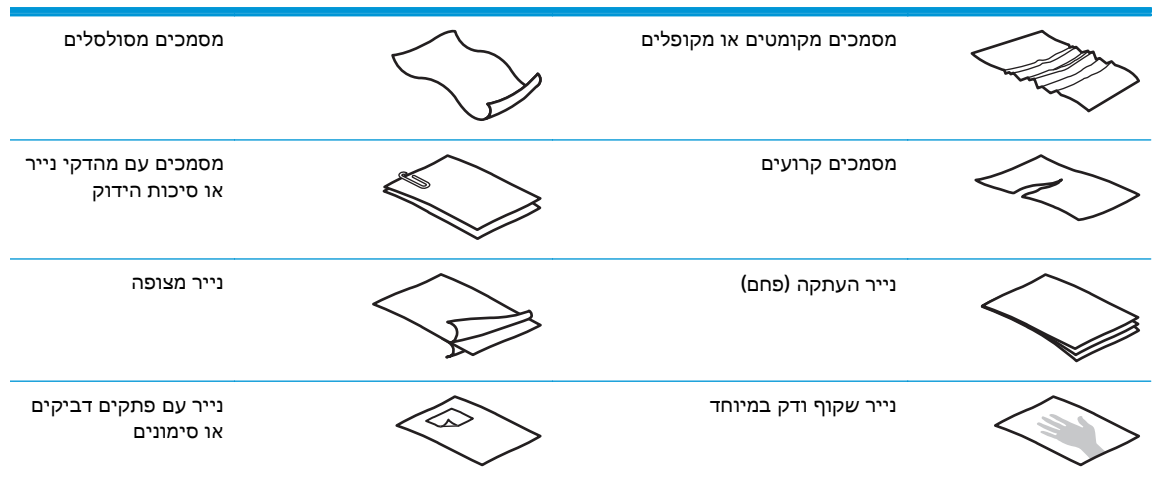

<span id="page-22-0"></span>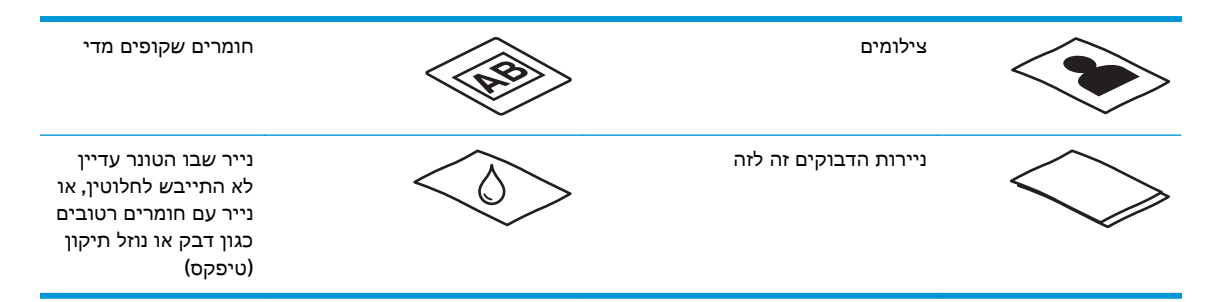

- החלק קפלים או סלסולים במסמכים שברשותך לפני הכנסתם למזין. אם הקצה הקדמי של מסמך מסולסל או מקופל, ייתכן שיגרום לחסימת נייר.
- כדי לסרוק מסמכים עדינים (כגון צילומים או מסמכים על נייר מקומט או קל משקל במיוחד), הנח את המסמך בשרוול מסמכים כבד ושקוף שרוחבו אינו עולה על 216מ"מ () לפני טעינתם במגש ההזנה.

.<br>א<mark>י עצה: אם אין ברשותך שרוול מסמכים בגודל מתאים, שקול את השימוש בשרוול המיועד לשימוש בקלסר.</mark> חתוך את הקצה מהצד המחורר כך שרוחב השרוול לא יעלה על 216 מ"מ). כמו כן, יש להשבית זיהוי של איסוף מרובה לפני הסריקה, מאחר ששרוול המסמכים יתריע על שגיאת איסוף מרובה.

- ודא שהמכסה של מזין המסמכים נעול היטב. כדי לנעול כהלכה את המכסה, לחץ בחוזקה בשני הצדדיו.
- כוונן את מכווני הנייר לרוחב המסמכים. ודא שמכווני הנייר נוגעים בקצות מסמך המקור. אם ישנם מרווחים בין מכווני הנייר לקצות המסמכים, ייתכן שהתמונה הסרוקה תופיע נטויה.
	- הנח בעדינות את ערימת המסמכים במגש ההזנה. אין לזרוק את הערימה למגש ההזנה ואין לטפוח על חלקה העליון של הערימה לאחר הנחתה במגש הזנה.
- נקה את גלגלות הסריקה אם הגלגלות מלוכלכות או לאחר סריקה של מסמך שנכתב בעיפרון או שכולל כיתוב בעיפרון.

#### גדלים וסוגי נייר נתמכים

סוגי נייר נתמכים וגדלים עבור המוצר מוצגים להלן.

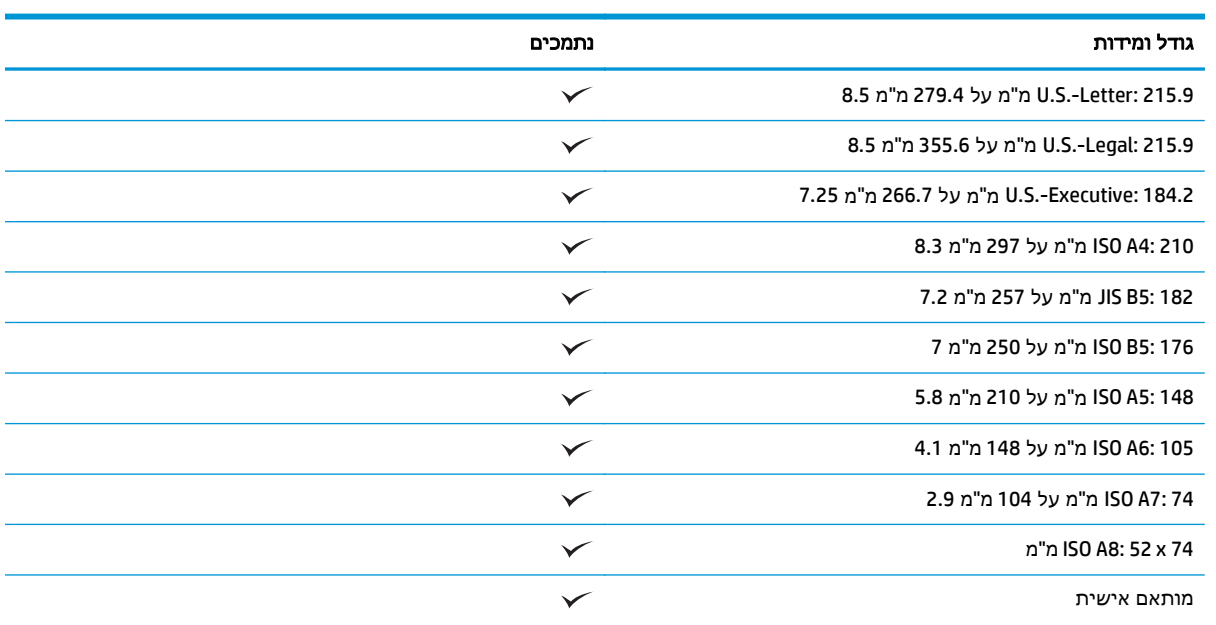

● מינימום:

#### גודל ומידות נתמכים

51 x 51 **1:s 2000** מ"מ

74 **3:s 3000** מ"מ על 51 מ"מ 2.9

● מקסימום: 216 מ"מ על 3100 מ"מ 8.5

#### טעינת מסמכים

.**1** פתח את מגשי הפלט והקלט של המסמכים ופרוש את מאריכי המגש.

<span id="page-23-0"></span>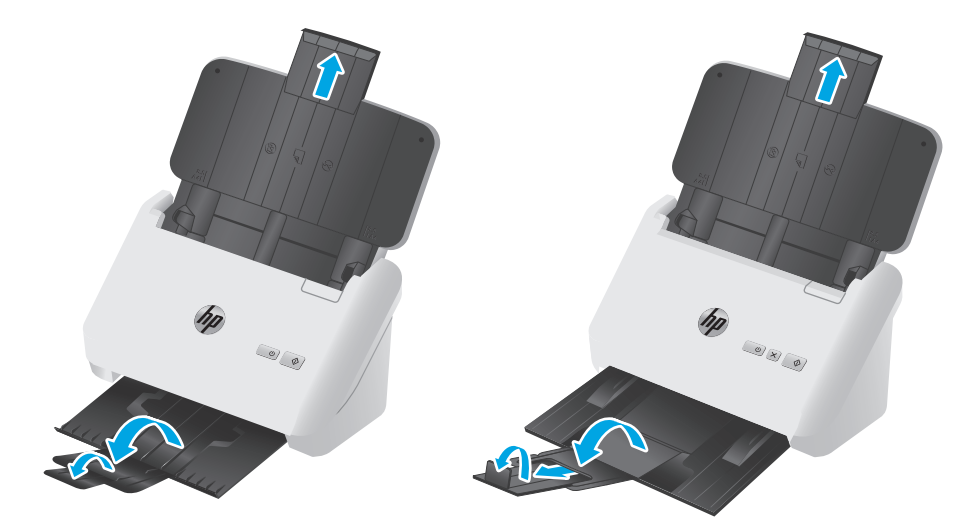

דגמי **3s** :**3000** עבור מגש הפלט, החלק את המגש החוצה מתחת לסורק, פרוש את המאריך הראשון, החלק כלפי חוץ את המאריך השני ולאחר מכן סובב את הלשונית השלישית הקטנה ב90- מעלות.

הערה: דגמי **3s** :**3000** עבור גיליונות ארוכים מגודל Letter או 4A, כגון Legal, השאר את הלשונית הקטנה מקופלת.

.**2** כוונן את מכווני הנייר במגש ההזנה בהתאם לרוחב המסמכים. הקפד שלא להדק את המכוונים חזק מדי, פעולה שעלולה להגביל את הזנת הנייר.

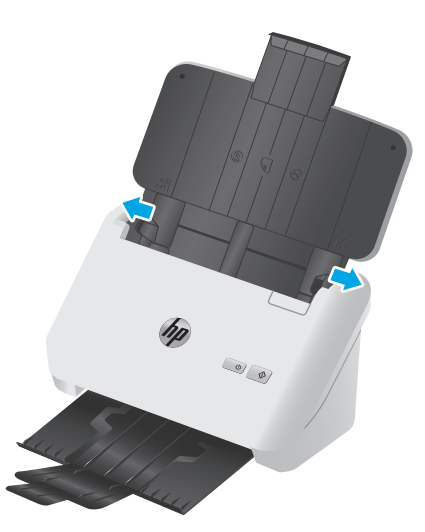

בעת סריקת מסמכי מקור קטנים, כגון המחאות, חשוב מאוד שמכווני הנייר ייצמדו לקצות מסמך המקור אך לא יגבילו את הזנת הנייר.

.**3** הפרד תוך כדי נפנוף את ערימת עמודי המסמך כדי לוודא שהעמודים אינם דבוקים זה לזה. הפרד תוך כדי נפנוף את הקצה כך שיצביע אל תוך המזין בכיוון אחד ולאחר מכן הפרד תוך כדי נפנוף את אותו קצה בכיוון ההפוך.

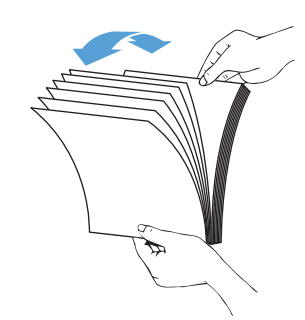

.**4** ישר את קצות המסמכים על-ידי טפיחת הערימה על השולחן. סובב את הערימה ב90- מעלות וחזור על הפעולה.

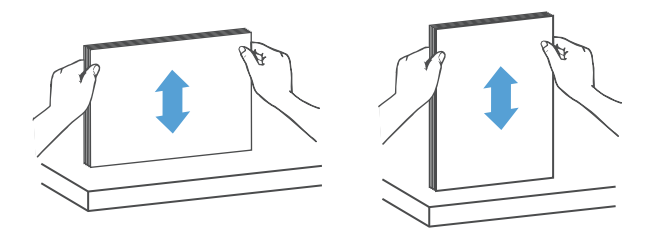

<span id="page-25-0"></span>.**5** הנח בעדינות את הערימה במגש ההזנה. טען את העמודים כשפניהם כלפי מטה כאשר החלק העליון של העמודים מצביע אל תוך המזין.

לקבלת תוצאות מיטביות*,* אין לזרוק את הערימה למזין ואין לטפוח על חלקה העליון של הערימה לאחר הנחתה במגש ההזנה*.*

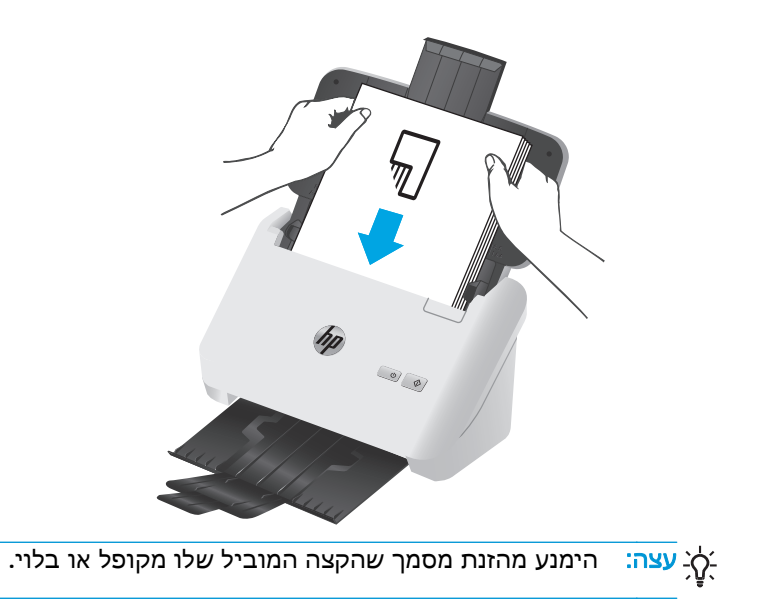

.**6** ודא שמכווני הנייר מיושרים עם קצות הערימה.

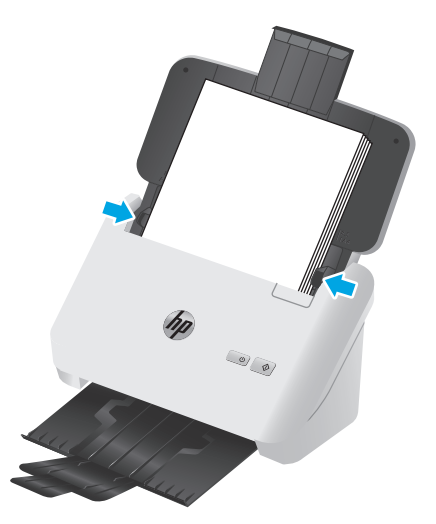

#### טעינת כרטיסים

לטעינת כרטיסים במגש ההזנה, פעל בהתאם לשלבים הבאים:

.**1** הנח את ערימת הכרטיסים כלפי מטה, לרוחב, כשהממד הקצר מקביל למכווני הנייר.

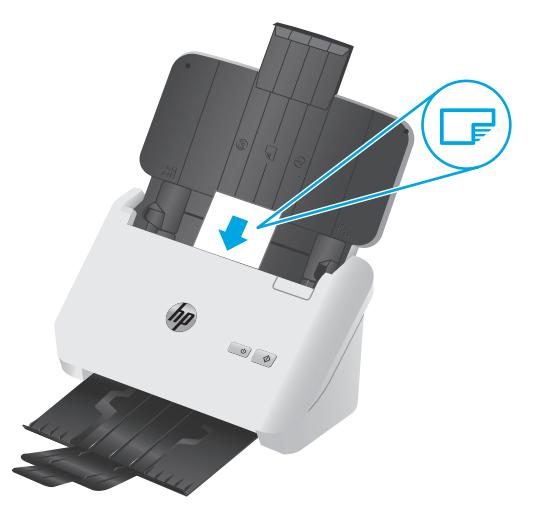

הערה: \_ כדי להבטיח את איכות הסריקה הטובה ביותר, טען כרטיסים מחוספסים או בעלי תבליטים בכיוון זה <mark>(</mark> וטען אחד בלבד בכל פעם.

.**2** כוונן את מכווני הנייר כדי למרכז את הכרטיסים, וודא שמכווני הנייר נוגעים בקצות הכרטיסים.

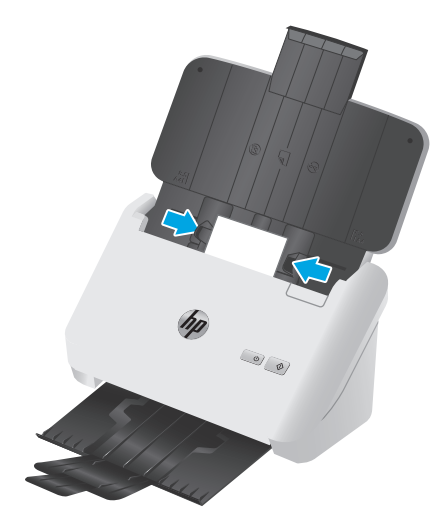

.**3** דגמי **3s** :**3000** התאם את המכוון של חומרי הדפסה קטנים במגש הפלט והשבת את ההגדרה של זיהוי הזנת עמודים מרובים.

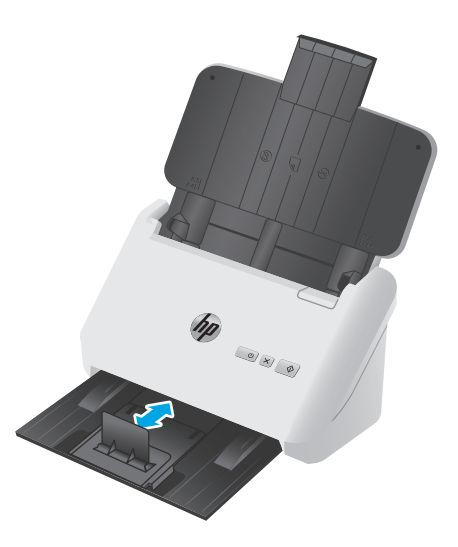

# התחל לסרוק מההתקן

## סריקה מלחצני לוח הבקרה

כדי לסרוק מלוח הבקרה, בצע פעולות אלה:

- .**1** טען את מסמכי המקור.
- .**2** לחץ על לחצן הסריקה .

<span id="page-28-0"></span>דגמי **1s** :**2000** כדי לבטל סריקה, לחץ על לחצן **Cancel)** ביטול**)** בתוכנה Scan HP.

דגמי **3s** :**3000** כדי לבטל סריקה, לחץ על לחצן הביטול בלוח הבקרה

# שימוש בתוכנת הסריקה **(Windows(**

<span id="page-29-0"></span>הנושאים הבאים מתארים את אופן השימוש בתוכנת הסריקה.

- סריקה לתמונה
- סריקה ל-PDF
- [סריקת](#page-30-0) טקסט לצורך עריכה ([OCR\(](#page-30-0)
	- סריקה לדואר [אלקטרוני](#page-30-0)
		- [סריקה](#page-30-0) לענן
- סריקה של [מסמכים](#page-30-0) ארוכים או ארוכים במיוחד
- זיהוי הזנת עמודים [מרובים](#page-30-0) (דגמי [3s 3000](#page-30-0) [בלבד](#page-30-0))
	- סריקה [יומיומית](#page-31-0)
	- סינון צבע ממסמך ([השמטת](#page-31-0) צבעים)
		- זיהוי [אוטומטי](#page-31-0) של גודל העמוד
- חיתוך או מילוי [אוטומטיים](#page-31-0) של תמונה סרוקה כך שתתאים לגודל העמוד שנבחר
	- זיהוי צבעים [אוטומטי](#page-32-0)
	- ישר באופן [אוטומטי](#page-32-0) תמונות סרוקות
	- סריקה [באמצעות](#page-32-0) תוכנת סריקה אחרת

## סריקה לתמונה

- .**1** טען מסמך במגש ההזנה.
- .**2** פתח את תוכנת Scan HP.
- .**3** בחר שמור כ**-JPEG** או שלח בדואר אלקטרוני כ**-JPEG** ולחץ על סריקה.

או

בחר קיצור דרך אחר לסריקה, שנה את **סוג הפריט לתמונה**, בחר קובץ תמונה מתוך הרשימה הנפתחת **סוג** קובץ ולאחר מכן לחץ על סריקה.

## סריקה ל**-PDF**

- .**1** טען מסמך במגש ההזנה.
- .**2** פתח את תוכנת Scan HP.
- .**3** בחר שמור כ**-PDF** או שלח בדואר אלקטרוני כ**-PDF** ולחץ על סריקה.

או

בחר קיצור דרך אחר לסריקה ובחר PDF מתוך הרשימה הנפתחת סוג קובץ, ולאחר מכן לחץ על סריקה.

## סריקת טקסט לצורך עריכה **(OCR(**

<span id="page-30-0"></span>תוכנת scanner HP משתמשת בזיהוי תווים אופטי (OCR (כדי להמיר טקסט על דף לטקסט שניתן לערוך במחשב. תוכנת ה-OCR מגיעה עם תוכנת Pro ReadIris and Scan HP. לקבלת מידע על השימוש בתוכנת ה-OCR, עיין בסעיף סריקת טקסט לצורך עריכה בעזרה המקוונת.

## סריקה לדואר אלקטרוני

יים הערה: ⊂די לסרוק לדואר אלקטרוני, ודא שנוצר חיבור לאינטרנט.

- .**1** טען מסמך במגש ההזנה.
- .**2** פתח את תוכנת Scan HP.
- .**3** בחר באפשרות שלח בדואר אלקטרוני כ**-PDF** או שלח בדואר אלקטרוני כ**-JPEG** ולאחר מכן לחץ על סריקה.

או

בחר קיצור דרך אחר כלשהו לסריקה ובחר **דואר אלקטרוני** מתוך הרשימה הנפתחת **שלח אל,** ולאחר מכן לחץ על סריקה.

## סריקה לענן

י הערה: ⊂כדי לסרוק לענן, ודא שנוצר חיבור לאינטרנט.∯

- .**1** טען מסמך במגש ההזנה.
- .**2** פתח את תוכנת Scan HP.
- .**3** בחר באפשרות **Cloud to Send)** שלח לענן**)**, ולאחר מכן בחר את יעד הקובץ, למשל Drive Google או DropBox.
	- .**4** בחר באפשרות **Scan**) סריקה).

#### סריקה של מסמכים ארוכים או ארוכים במיוחד

כברירת מחדל, הסורק מזהה באופן אוטומטי את גודל העמוד על-ידי בחירה ב- **Size Detect Auto**)זיהוי אוטומטי של גודל) עבור דף באורך של עד 356 מ"מ.

עבור מסמכים ארוכים או ארוכים במיוחד, בחר ארוך **(8.5 x 34** אינץ**')** או ארוך במיוחד **(8.5 x 122** אינץ**')** מתוך הרשימה הנפתחת 'גודל עמוד' בהגדרות של קיצור הדרך לסריקה.

<mark>ייי</mark>ןהערה: ניתן לסרוק דף אחד בלבד בכל פעם בעת שימוש בהגדרת סריקה של דפים ארוכים או ארוכים במיוחד.

אם הסורק מוגדר לסריקת עמודים ארוכים או ארוכים במיוחד, הוא יסרוק עמוד אחד בכל פעם. השימוש בהגדרה זו כדי לסרוק עמודים רגילים יגרום להאטה בתהליך, ויש להשתמש בה רק כדי לסרוק עמודים שהם יותר ארוכים n"n 356-n

## זיהוי הזנת עמודים מרובים **(**דגמי **3s 3000** בלבד**)**

המאפיין של זיהוי הזנת דפים רבים עוצר את תהליך הסריקה אם הוא מזהה הזנה של דפים רבים בבת אחת. מאפיין זה מופעל כברירת מחדל.

השבתת מאפיין זה יכולה לעזור בעת סריקה:

- טפסים מרובי חלקים (שימוש ש-HP אינה ממליצה עליו).
	- מסמכים שאליהם מצורפים תוויות או פתקים נדבקים.

<span id="page-31-0"></span><mark>ייים וערה: השתמש בממשק המשתמש של ISIS או WIA כדי להפעיל זיהוי הזנת דפים רבים בעת סריקה מתוכנה</mark> שאינה של HP.

#### סריקה יומיומית

קיצור הדרך **סריקה יומיומית** מאפשר למשתמשים להגדיר ולשמור קיצור דרך לסריקה לצורכי היומיום שלהם. ההגדרות הבאות של קיצורי דרך לסריקה ניתנות להתאמה אישית כשנבחר קיצור הדרך סריקה יומיומית:

- סוג פריט
- צדדי עמוד
- **Size Page)** גודל עמוד**)**
- **Mode Color)** מצב צבע**)**
	- יעד/סוג קובץ

## סינון צבע ממסמך **(**השמטת צבעים**)**

באפשרותך לסנן ערוץ צבע (אדום, ירוק או כחול) או עד שלושה צבעים נפרדים. עבור צבעים ספציפיים, הגדרת הרגישות מפקחת על המידה שבה על צבע סרוק להתקרב לצבע ספציפי.

הסרת צבעים מסריקה עשויה להקטין את גודל הקובץ ולשפר את תוצאות זיהוי התווים האופטי (OCR(.

לבחירת צבעים למחיקה מסריקה בתוכנת Scan HP, בצע את שלבים הבאים:

- .**1** פתח את תוכנת Scan HP.
- .**2** סרוק עמוד לדוגמה, שמכיל את הצבעים להשמטה, אל מציג הצבעים.
- .**3** לחץ על הלחצן **More**)עוד) ולאחר מכן לחץ על הכרטיסייה **Image**)תמונה) ובחר את המאפיין **Dropout Color** (השמטת צבעים).
- .**4** הפוך לזמין את הצבע שברצונך להשמיט ובחר אותו בתצוגה המקדימה באמצעות כלי הטפטפת. הקפד לשמור את הצבעים.

ניתן לבחור רק באפשרויות השמטת צבעים הזמינות עבור הסורק שברשותך.

לקבלת מידע אודות הגדרות השמטת הצבעים, עיין בעזרה המקוונת עבור תוכנת הסריקה שבה אתה משתמש.

## זיהוי אוטומטי של גודל העמוד

תוכנת HP Scan יכולה לזהות גודל עמוד באופן אוטומטי באמצעות האפשרות **זיהוי אוטומטי של גודל.** בעת שימוש באפשרות **זיהוי אוטומטי של גודל**, התמונה הסרוקה נחתכת לגודל העמוד שזוהה ותוכן נטוי מיושר.

## חיתוך או מילוי אוטומטיים של תמונה סרוקה כך שתתאים לגודל העמוד שנבחר

כדי לחתוך או למלא תמונה סרוקה באופן אוטומטי כך שתתאים לגודל העמוד שנבחר, פעל בהתאם לשלבים הבאים:

- .**1** פתח את תוכנת Scan HP.
- .**2** בחר קיצור דרך לסריקה, ולאחר מכן לחץ על . **Shortcut Edit**)עריכת קיצור דרך).
	- .**3** בחר את אפשרויות החיתוך.
- <span id="page-32-0"></span>● לחיתוך אוטומטי בהתאם לתוכן המסמך, לחץ על הכרטיסייה **Processing Image**)עיבוד תמונה) בתיבת הדו-שיח **Edit**)עריכה), לחץ על תיבת הסימון **page on content to Crop**)חיתוך בהתאם לתוכן הדף), ולאחר מכן לחץ על **settings Crop**)הגדרות חיתוך).
- לחיתוך אוטומטי בהתאם לממדי המסמך, לחץ על הכרטיסייה **Settings Scan**)הגדרות סריקה) בתיבת הדו-שיח **Edit**)עריכה), לחץ על **Size Page**)גודל עמוד), ולאחר מכן בחר בתיבת הדו-שיח **detect Auto size**) זיהוי גודל אוטומטי).

יים ודי השתמש בממשק המשתמש של ISIS או TWAIN כדי להגדיר אפשרויות חיתוך בעת סריקה מתוכנותβדישת ה סריקה שאינן של HP.

לקבלת מידע אודות הגדרות החיתוך האוטומטי, עיין בעזרה המקוונת עבור תוכנת הסריקה שבה אתה משתמש.

#### זיהוי צבעים אוטומטי

השתמש במאפיין זה כדי להקטין את גודל הקובץ הסרוק על-ידי שמירה של עמודים המכילים צבע כסריקות בצבע, ושמירת כל שאר העמודים בשחור-לבן.

לזיהוי צבעים אוטומטי בתמונה סרוקה, פעל על-פי השלבים הבאים:

- .**1** פתח את תוכנת Scan HP.
- .**2** בחר קיצור דרך לסריקה.
- .**3** כדי לכוונן את הרגישות של זיהוי אוטומטי של צבע ואת הגדרות מצב הפלט, לחץ על עוד, בחר תמונה ולאחר מכן לחץ על התיבה הנפתחת זיהוי אוטומטי של צבע.
	- .**4** לחץ על התיבה הנפתחת מצב צבע ולאחר מכן בחר זיהוי אוטומטי של צבע.

יין בעירה: ⊂לקבלת מידע אודות הגדרות זיהוי הצבעים האוטומטי, עיין בעזרה המקוונת עבור תוכנת הסריקה שבה<u>∯</u> אתה משתמש.

השתמש בממשק המשתמש של ISIS או WIA כדי לזהות צבעים באופן אוטומטי בעת סריקה מתוכנות סריקה שאינן של HP.

#### ישר באופן אוטומטי תמונות סרוקות

Windows: השתמש במאפיין **יישור אוטומטי** כדי ליישר תוכן נטוי ביחס לממדי הדף במסמך המקורי. השתמש במאפיין **זיהוי אוטומטי של גודל** כדי לבצע ביטול הסטה של תמונות בדף שייתכן שהתעקמו במהלך הסריקה.

- .**1** פתח את תוכנת Scan HP.
	- .**2** בחר קיצור דרך לסריקה.
- .**3** לחץ על עוד, בחר את הכרטיסייה מסמך ולאחר מכן בחר יישור תוכן.

#### סריקה באמצעות תוכנת סריקה אחרת

היישומים הבאים של צד שלישי נתמכים גם כן על-ידי הסורק:

- .OCR יישום :Readiris Pro ●
- Cardiris: יישום לכרטיסי ביקור.
- PaperPort: יישום לניהול מסמכים אישיים.
- יישומי צד שלישי התומכים ב-TWAIN, ISIS וב-WIA.

## שימוש בתוכנת הסריקה **(X OS(**

<span id="page-34-0"></span>הנושאים הבאים מתארים כיצד לסרוק באמצעות Scan Easy HP.

- סריקה לדואר אלקטרוני
	- HP Easy Scan 
	<sup>●</sup>
- סריקה [מיישומים](#page-35-0) אחרים
- תצורה [מתקדמת](#page-35-0) עם [Utility HP](#page-35-0))תוכנית [השירות](#page-35-0) של [HP \(](#page-35-0)ל[-X OS](#page-35-0)

## סריקה לדואר אלקטרוני

יש לחבר את המחשב לאינטרנט כדי להשלים את המשימה.

כדי לסרוק לדואר אלקטרוני, בצע את השלבים הבאים:

- .**1** טען מסמך במגש ההזנה.
- .**2** בתיקייה יישומים, לחץ פעמיים על סמל **Capture Image Apple**.
- .**3** בחלון **Capture Image**)לכידת תמונה), בחר בסורק שלך מתוך רשימת ההתקנים.

: לאבה: לקבלת אפשרויות סריקה נוספות של Apple Image Capture, לחץ על **הצג פרטים.** 

.**4** בחר ב**-**Mail ברשימה **To Scan)** סרוק אל**)** כדי לצרף באופן אוטומטי את המסמך שנסרק להודעת דואר אלקטרוני.

יים אתה משתמש ביישום דואר אלקטרוני שאינו Apple Mail, באפשרותך לסרוק את המסמך לקובץ <mark>(</mark>Apple Mail ולצרף אותו ידנית לדואר אלקטרוני, או באפשרותך להוסיף את יישום הדואר האלקטרוני לרשימה **to Scan (**סרוק אל**)**.

להוספת יישום הדואר האלקטרוני לרשימה, בחר ב-**Other)** אחר**)**, בחר את יישום הדואר האלקטרוני, ולאחר מכן לחץ על **Choose)** בחר**)**.

.**5** בהודעת הדואר האלקטרונית הסופית, הזן את הכתובת, הנושא, גוף הטקסט של הדואר האלקטרוני, ולאחר מכן שלח את ההודעה.

#### **HP Easy Scan**

- .**1** טען מסמך במגש ההזנה.
- .**2** בתיקייה יישומים, לחץ פעמיים על הסמל **Scan Easy HP**.
- .**3** אשר ש1-s 2000 Pro ScanJet HP או 3s 3000 הוא הסורק שנבחר.
	- .**4** בחר סריקה מוגדרת מראש שמתאימה לעבודת הסריקה.
		- .**5** לחץ על לחצן סריקה.
- .**6** לאחר סריקת כל הדפים, לחץ על קובץ ולאחר מכן לחץ על שמור.
	- .**7** ציין כיצד והיכן לשמור את הקובץ, ולאחר מכן לחץ על שמור.

## סריקה מיישומים אחרים

<span id="page-35-0"></span>ניתן לסרוק תמונה ישירות לכל יישום התואם ל-ICA. ביישום, חפש אפשרויות כדי לייבא או לרכוש תמונות מסורק.

יש HP אינה תוכנת HP אינה תומכת בסריקת TWAIN. אם ביישום יש פונקציות ייבוא או רכישה, אך סורק HP אינו מופיע HP אינו  $\mathbb{P}$ ברשימה, היישום עשוי לחפש רק סורקים התומכים ב-TWAIN.

## תצורה מתקדמת עם **Utility HP)** תוכנית השירות של **HP (**ל**-X OS**

השתמש בתוכנית השירות של HP כדי לבדוק את סטטוס הסורק או כדי להציג או לשנות את הגדרות הסורק דרך המחשב.

באפשרותך להשתמש בתוכנית השירות של HP כאשר הסורק מחובר באמצעות כבל USB.

#### **HP Utility** פתיחת

- .**1** במחשב, פתח את התיקייה **Applications**)יישומים).
- .**2** בחר **HP**, ולאחר מכן בחר את **Utility HP**) תוכנית שירות של HP(.

#### **HP Utility** מאפייני

סרגל הכלים של Utility HP) תוכנית השירות של HP (כולל את הפריטים הבאים:

- **Devices**) התקנים): לחץ על לחצן זה כדי להציג או להסתיר מוצרי Mac שנמצאו על-ידי Utility HP) תוכנית השירות של HP).
	- **Settings All**) כל ההגדרות): לחץ על לחצן זה כדי לחזור לתצוגה הראשית של תוכנית השירות של HP.
- **Support HP**) תמיכה של HP(: לחץ על לחצן זה כדי לפתוח דפדפן ועבור אל אתר האינטרנט עבור התמיכה של .HP
	- **Supplies**)חומרים מתכלים): לחץ על לחצן זה כדי לפתוח את אתר האינטרנט של SureSupply HP.
		- **Registration**)רישום): לחץ על לחצן זה כדי לפתוח את אתר הרישום של HP.
	- **Recycling**)מיחזור): לחץ על לחצן זה כדי לפתוח את אתר האינטרנט של תוכנית המיחזור של Planet HP .Partners

תוכנית השירות של HP כוללת דפים שניתן לפתוח על-ידי לחיצה ברשימה **Settings All**)כל ההגדרות).

# סריקה ניידת **(**דגמי **3s 3000** אלחוטיים בלבד**)**

<span id="page-36-0"></span>HP מציעה מספר פתרונות של סריקה ניידת, כדי לאפשר סריקה קלה ופשוטה לסורק של HP ממחשב לוח, מטלפון חכם או מהתקן נייד אחר. לקבלת מידע נוסף, בקר בכתובת [3s3000sj/go/com.hp.www](http://www.hp.com/go/sj3000s3).

הערה: ⊥רכוש את המתאם HP ScanJet Wireless 100 (L2761A) מהאתר HP.com כדי להפעיל סריקה ניידת. בצע את ההוראות במדריך ההתקנה כדי להתקין את אביזר ה-Fi-Wi.

# עצות לסריקה

- מיטוב מהירויות של סריקה ומשימות
	- סריקת מסמכי מקור עדינים

## מיטוב מהירויות של סריקה ומשימות

<span id="page-37-0"></span>כמה הגדרות משפיעות על הזמן הכולל של משימות סריקה. כאשר ברצונך למטב את ביצועי הסריקה, עיין במידע הבא.

- כדי לשפר את הביצועים, ודא שהמחשב שברשותך עונה על דרישות המערכת המומלצות. כדי להציג את דרישות המערכת המינימליות והמומלצות, בקר בכתובת www.hp.com, ולאחר מכן חפש את דגם הסורק ובנוסף את המילה **מפרטים**.
- שמירת תמונה סרוקה לתבנית שניתן לערוך בה חיפוש (לדוגמה, קובץ PDF שניתן לערוך בו חיפוש) אורכת זמן רב יותר משמירה לתבנית תמונה מכיוון שהתמונה הסרוקה מנותחת באמצעות זיהוי תווים אופטי (OCR(. ודא כי דרוש לך קובץ פלט הניתן לחיפוש לפני שתבחר בתבנית סריקה ניתנת לחיפוש.
	- סריקה ברזולוציה גבוהה מהנדרש מאריכה את זמן הסריקה ויוצרת קובץ גדול יותר ללא שום תועלת נוספת. אם אתה סורק ברזולוציה גבוהה, הגדר את הרזולוציה לרמה נמוכה יותר כדי להגביר את מהירות הסריקה.

#### סריקת מסמכי מקור עדינים

כדי לסרוק מסמכים עדינים (כגון צילומים או מסמכים על נייר מקומט או קל משקל במיוחד), הנח את המסמך בשרוול מסמכים כבד ושקוף לפני הטעינה במגש ההזנה.

# **3** טיפול ותחזוקה

<span id="page-38-0"></span>סעיף זה מציג מידע אודות טיפול בסורק ותחזוקה שלו. למידע עדכני בכל הנוגע לתחזוקה, עבור אל <u>/www.hp.com</u> [.go/sj2000s1](http://www.hp.com/go/sj2000s1) or [www.hp.com/go/sj3000s3](http://www.hp.com/go/sj3000s3)

- ניקוי [המוצר](#page-39-0)
- [החלפת](#page-45-0) חלקים
- הזמנת חלקים [ואביזרים](#page-51-0)

## ניקוי המוצר

<span id="page-39-0"></span>ניקוי הסורק מדי פעם מסייע להבטיח סריקות באיכות גבוהה. מידת הטיפול הדרושה תלויה בכמה גורמים, כולל מידת השימוש וסביבת העבודה. בצע ניקוי שגרתי כנדרש.

- ניקוי רצועות הסריקה
	- ניקוי נתיב [הנייר](#page-40-0)
		- ניקוי [הגלגלות](#page-41-0)

## ניקוי רצועות הסריקה

לניקוי רכיבי רצועות הסריקה, בצע את הפעולות הבאות:

- .**1** לחץ על לחצן ההפעלה כדי לכבות את הסורק, ולאחר מכן נתק את כבל ה-USB ואת אספקת המתח מהסורק.
	- .**2** משוך את התפס כדי לפתוח את מכסה מזין המסמכים.

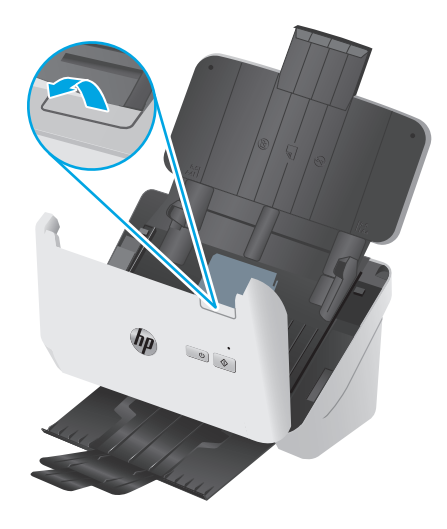

<span id="page-40-0"></span>.**3** נקה את רצועות הסריקה בעזרת מטלית רכה ונטולת סיבים שרוססה בנוזל ניקוי עדין למשטחי זכוכית.

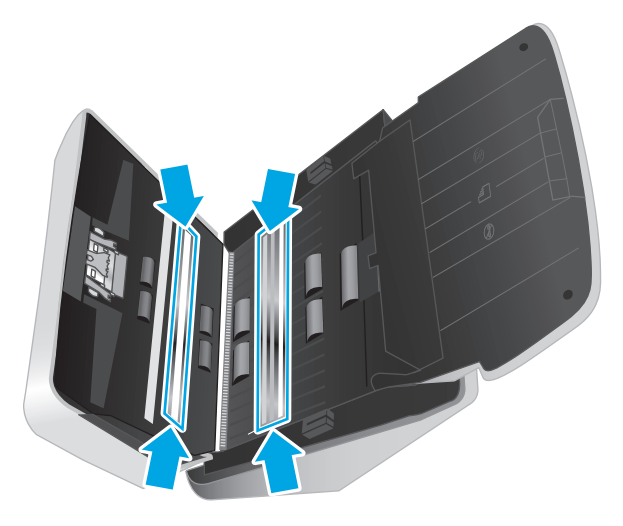

זהירות: השתמש בחומר לניקוי זכוכית בלבד לצורך ניקוי רצועות הסריקה. הימנע מחומרי ניקוי המכילים חומרים שוחקים, אציטון, בנזן ופחמן טטרכלוריד, העלולים להזיק לרצועות הסריקה. הימנע משימוש באלכוהול איזופרופילי, העלול להשאיר פסים על רצועות הסריקה.

אל תרסס את חומר הניקוי למשטחי זכוכית ישירות על רצועות הסריקה.

- .**4** ייבש את רצועות הסריקה בעזרת מטלית יבשה, רכה ונטולת מוך. נגב את הרצועות העשויות מחומר אפור ומבריק בכל רצועה.
- .**5** סגור את מזין המסמכים, חבר מחדש את כבל ה-USB ואת אספקת המתח לסורק ולאחר מכן לחץ על לחצן ההפעלה כדי להפעיל את הסורק. הסורק מוכן כעת לשימוש.

#### ניקוי נתיב הנייר

אם על התמונות הסרוקות מופיעים פסים או שריטות, השתמש במטלית לניקוי נתיב הנייר של HP כדי לנקות את נתיב הנייר.

<mark>יי</mark>הוערה: אם אתה נתקל בחסימות נייר חוזרות ונשנות, נקה את הגלגלות.

לניקוי נתיב הנייר, פעל בהתאם לשלבים הבאים:

- .**1** פתח את מכל המטליות לניקוי נתיב הנייר של HP, מהחריץ. הקפד שלא לקרוע את מטלית הניקוי.
	- .**2** הוצא את מטלית הניקוי ופרוש אותה.

#### .**3** הנח את הבד הפתוח במגש ההזנה.

<span id="page-41-0"></span>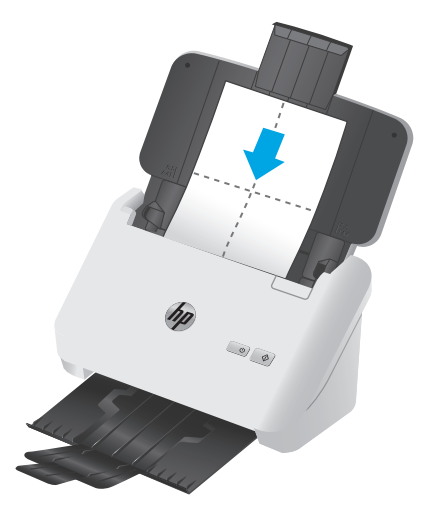

- .**4** Windows: הפעל את תוכנית השירות Tools Scanner HP ולאחר מכן לחץ על הכרטיסייה תחזוקה.
	- .**5** העבר את המטלית דרך הסורק.

Windows: תחת **Path Paper Clean)** ניקוי נתיב הנייר**)**, לחץ על **Clean)** ניקוי**)** כדי להזין את המטלית לתוך הסורק.

X OS: לחץ על לחצן הסריקה כדי להעביר את המטלית דרך הסורק.

יבצע את הפעולות השייכות להעברת המטלית דרך הסורק, מחשב ה-Mac יבצע את הפעולות השייכות לקיצור הדרך לסריקה שהוגדר ללחצן הסריקה.

זהירות: המתן שתי דקות עד להתייבשות הרכיבים לפני שתמשיך לשלב הבא.

- .**6** הנח עד חמישה דפים של נייר מודפס בסורק. סרוק והצג את התוצאות.
	- .**7** אם הפסים ממשיכים להופיע, חזור על שלבים 3 עד .6

ניתן להעביר את מטלית הניקוי בסורק עד 5 פעמים תוך 30 דקות. לאחר פרק זמן זה, המטלית מתייבשת. אם העברה חוזרת של מטלית הניקוי אינה מסירה את הפסים מהתמונות הסרוקות, נקה את הגלגלות.

.**8** Windows: תחת **Path Paper Cleaning Record)** תיעוד ניקוי של נתיב הנייר**)**, לחץ על **Cleaning Record (**תיעוד ניקוי**)** כדי לתעד פעולת ניקוי זו ולעדכן את היסטוריית הניקוי של נתיב הנייר.

## ניקוי הגלגלות

נקה את הגלגלות במצבים הבאים:

- Windows: תוכנית השירות Tools Scanner HP מציינת כי יש לבצע ניקוי.
	- אתה נתקל בחסימות נייר חוזרות ונשנות.
	- מזין המסמכים אינו מושך דפים לתוך נתיב הנייר.
- התמונות הסרוקות מוארכות.
- אתה סורק לעיתים קרובות לפחות אחד מסוגי המסמכים הבאים: נייר מצופה, מסמכים שעברו תהליך כימי כגון נייר נטול פחם, מסמכים המכילים כמות רבה של סידן פחמתי, מסמכים שנכתבו בעיפרון או שכוללים כיתוב בעיפרון, מסמכים שהטונר לא הותך על-גביהם.

#### לניקוי הגלגלות, בצע פעולות אלה:

- .**1** לחץ על לחצן ההפעלה כדי לכבות את הסורק, ולאחר מכן נתק את כבל ה-USB ואת אספקת המתח מהסורק.
	- .**2** משוך את התפס כדי לפתוח את מכסה מזין המסמכים.

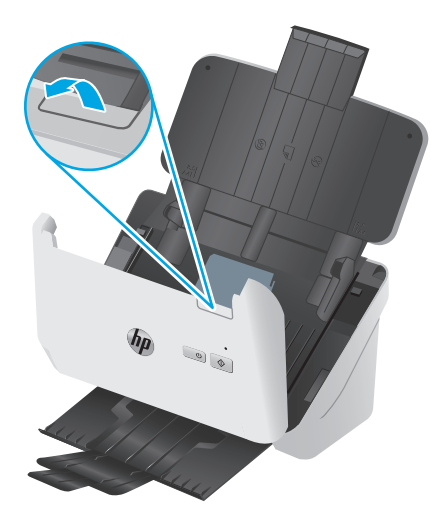

.**3** בגב מזין המסמכים הפתוח, לחץ בקצה האצבע שלך על הלשונית בפינה הימנית העליונה של מכסה גלגלת ההרמה, ולאחר מכן משוך אותה כדי לפתוח את המכסה ולחשוף את גלגלות הרמה.

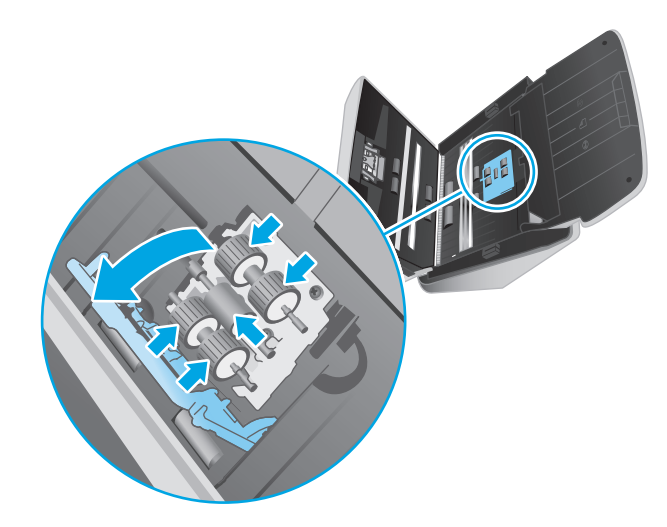

36 ניקוי המוצר HEWW

.**4** בעזרת מטלית לניקוי נתיב הנייר של HP או מטלית נקיה נטולת מוך המוספגת קלות באלכוהול איזופרופילי, נגב את גלגלות ההרמה.

נגב את הגלגלות מלמעלה עד למטה, וסובב את הגלגלות ב360- מעלות כדי להבטיח שאתה מנגב את המשטח כולו. לאחר מכן, סגור את מכסה הגלגלות.

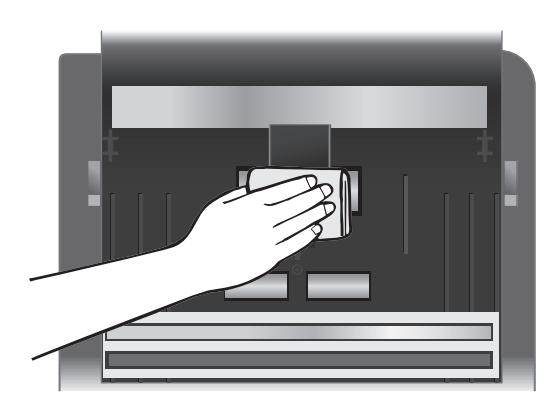

.**5** מתחת לגלגלות ההרמה, נגב את הגלגלות מעל ומתחת לרצועת הסריקה.

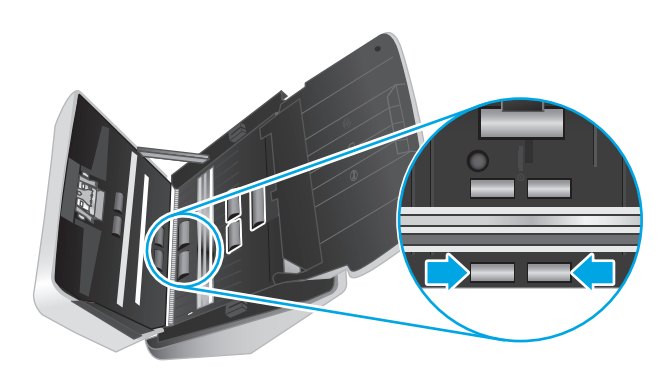

.**6** פתח את מכסה הגלגלות ההפרדה ונגב את גלגלות ההפרדה.

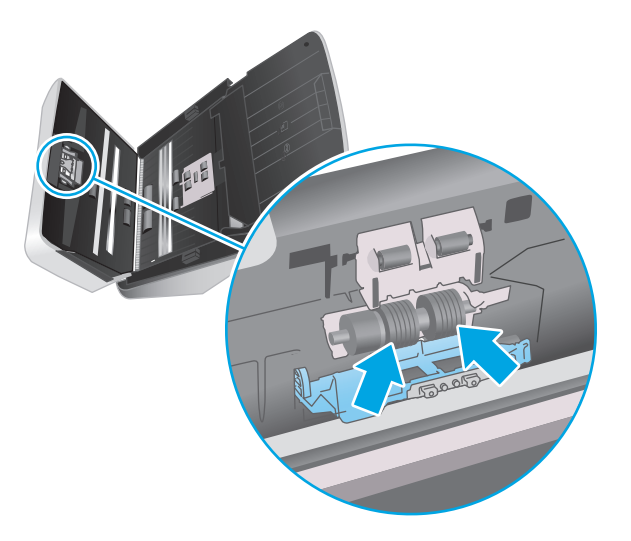

.**7** פתח את מכסה גלגלות ההפרדה. מתחת לגלגלות ההפרדה, נגב את הגלגלות מעל ומתחת לרצועת הסריקה.

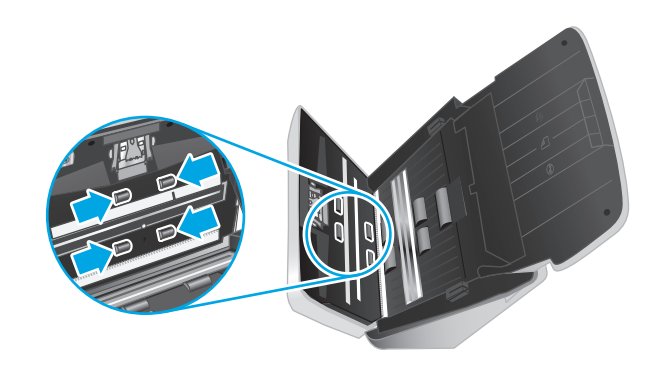

.**8** לחץ בשני הצדדים של מכסה מזין המסמכים בו-זמנית כדי לסגור את המכסה, ולאחר מכן חבר מחדש את כבל ה-USB ואת ספק המתח לסורק.

זהירות: המתן שתי דקות עד שגלגלות ההזנה יתייבשו לפני טעינת מסמכים לתוך מזין המסמכים.

- .**9** לחץ על לחצן ההפעלה כדי להפעיל את הסורק.
- .**10** Windows: עדכן את היסטוריית התחזוקה של הסורק.
- א. הפעל את תוכנית השירות HP Scanner Tools ולאחר מכן לחץ על הכרטיסייה **תחזוקה**.
- ב. תחת תיעוד ניקוי של גלגלות, לחץ על תיעוד ניקוי כדי לתעד פעולת ניקוי זו ולעדכן את היסטוריית הניקוי של הגלגלת.

לקבלת מידע נוסף, עיין בעזרה של תוכנית השירות HP Scanner Tools Utility.

# החלפת חלקים

<span id="page-45-0"></span>החלפת חלקים בעת הצורך מסייעת להבטיח קבלת סריקות באיכות גבוהה. ייתכן שיהיה עליך להחליף חלקים כאשר תוכנית השירות Tools Scanner HP תציג הנחיה לעשות זאת, או אם הסורק אינו פועל כשורה. ערכת ההחלפה של הגלגלת כוללת את חלקי החילוף הבאים:

- גלגלות הרמה
- גלגלות הפרדה

ערכת ההחלפה כוללת גם הוראות מפורטות בנוגע להחלפה של כל אחד מחלקים אלה.

- החלף את ערכת הגלגלת (דגמי 2000 1s(
- החלף את ערכת [הגלגלת](#page-47-0) (דגמי [3s 3000\(](#page-47-0)

## החלף את ערכת הגלגלת **(**דגמי **2000 1s(**

החלף את הגלגלות במצבים הבאים:

- :Windows: כאשר תיבת הדו-שיח **תחזוקה מומלצת** מציינת כי יש לבצע בה פעולות תחזוקה.
	- אם בסורק מתרחשות חסימות מסמכים חוזרות ונשנות.

מכליצה על החלפת הגלגלות לאחר כל 100,000 סריקות. HP

Windows: תוכנית השירות HP Scanner Tools Utility יכולה לספק תזכורת כאשר נדרש שירות, דבר התלוי בתנאים רבים ועשוי להיות מוקדם יותר ממרווח החלפה זה.

יים וערה: ערכת גלגלות חלופיות היא מוצר מתכלה ואינה מכוסה במסגרת האחריות או הסכמי שירות סטנדרטיים.

#### החלף את מודול גלגלת ההרמה

להחלפת מודול הגלגלת, בצע את הפעולות הבאות:

- .**1** לחץ על לחצן ההפעלה כדי לכבות את הסורק ולאחר מכן נתק את כבל ה-USB ואת אספקת המתח מהסורק.
	- .**2** משוך את התפס כדי לפתוח את מכסה מזין המסמכים.

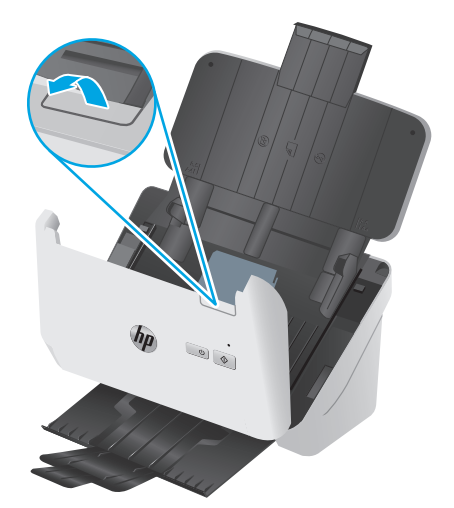

.**3** שחרר את הלשונית שמכסה את גלגלת ההרמה.

<span id="page-46-0"></span>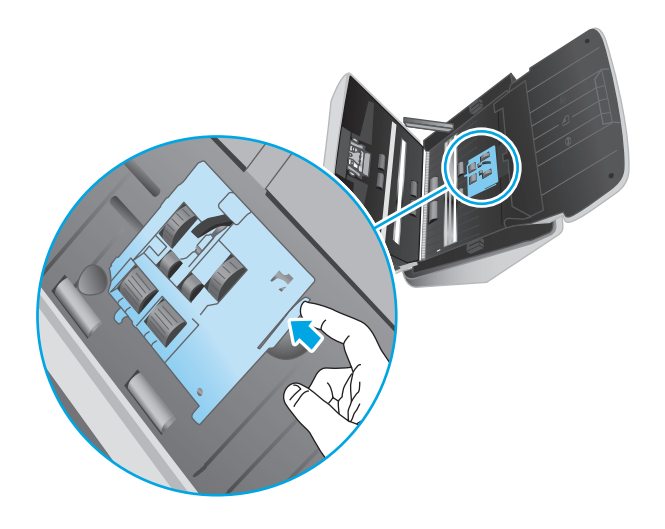

.**4** הסר והחלף את הגלגלות כמתואר בהוראות המצורפות לערכת ההחלפה.

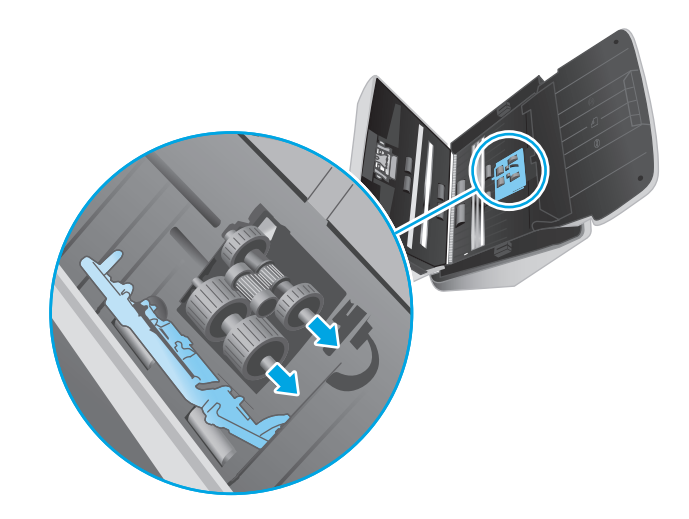

## החלפת גלגלות ההפרדה

.**1** שחרר את הלשונית שמכסה את גלגלת ההפרדה.

<span id="page-47-0"></span>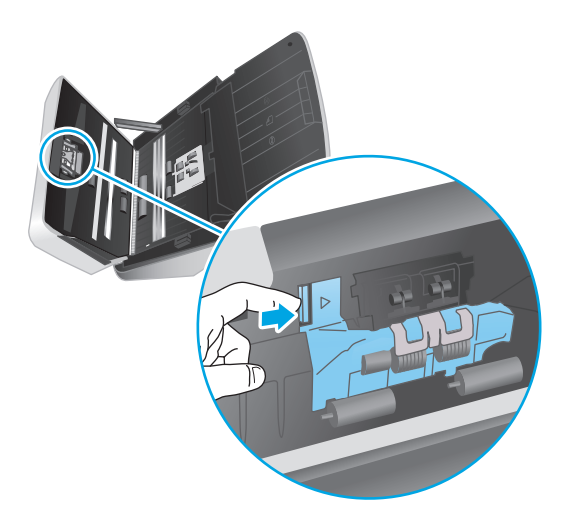

.**2** הסר והחלף את הגלגלות כמתואר בהוראות המצורפות לערכת ההחלפה.

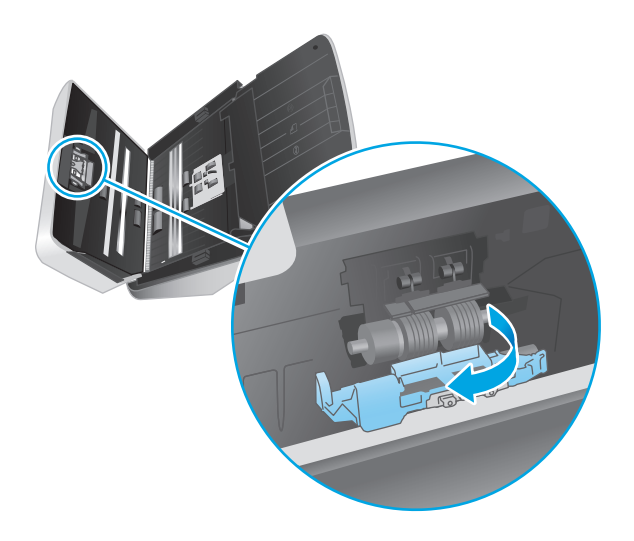

- .**3** לחץ בחוזקה בו-זמנית בשני הצדדים של מכסה מזין המסמכים כדי לסגור אותו.
	- .**4** לחץ על לחצן ההפעלה כדי להפעיל את הסורק.
	- .**5** Windows: עדכן את היסטוריית התחזוקה של הסורק.
	- א. הפעל את תוכנית השירות HP Scanner Tools Utility.
- ב. תחת תיעוד החלפה, לחץ על תיעוד והחלפה כדי לתעד פעולת החלפה זו ולעדכן את היסטוריית ההחלפה של הגלגלות.

## החלף את ערכת הגלגלת **(**דגמי **3s 3000(**

החלף את הגלגלות במצבים הבאים:

- Windows: כאשר תיבת הדו-שיח **תחזוקה מומלצת** מציינת כי יש לבצע בה פעולות תחזוקה.
	- אם בסורק מתרחשות חסימות מסמכים חוזרות ונשנות.

הערה: HP ממליצה על החלפת הגלגלות לאחר כל 100,000 סריקות.

<span id="page-48-0"></span>Windows: תוכנית השירות HP Scanner Tools Utility יכולה לספק תזכורת כאשר נדרש שירות, דבר התלוי בתנאים רבים ועשוי להיות מוקדם יותר ממרווח החלפה זה.

ייה ערכת גלגלות חלופיות היא מוצר מתכלה ואינה מכוסה במסגרת האחריות או הסכמי שירות סטנדרטיים.β

## החלף את מודול גלגלת ההרמה

להחלפת מודול הגלגלת, בצע את הפעולות הבאות:

- .**1** לחץ על לחצן ההפעלה כדי לכבות את הסורק ולאחר מכן נתק את כבל ה-USB ואת אספקת המתח מהסורק.
	- .**2** משוך את התפס כדי לפתוח את מכסה מזין המסמכים.

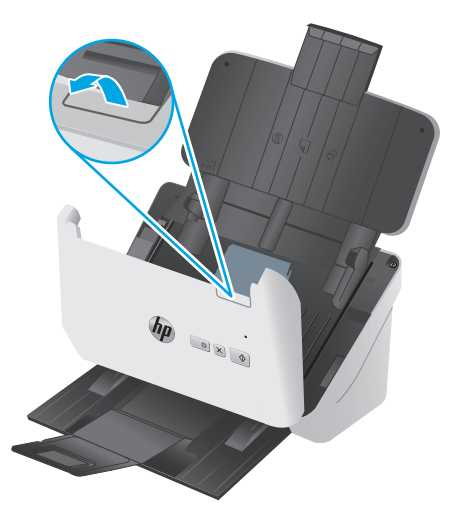

.**3** שחרר את הלשונית שמכסה את גלגלת ההרמה.

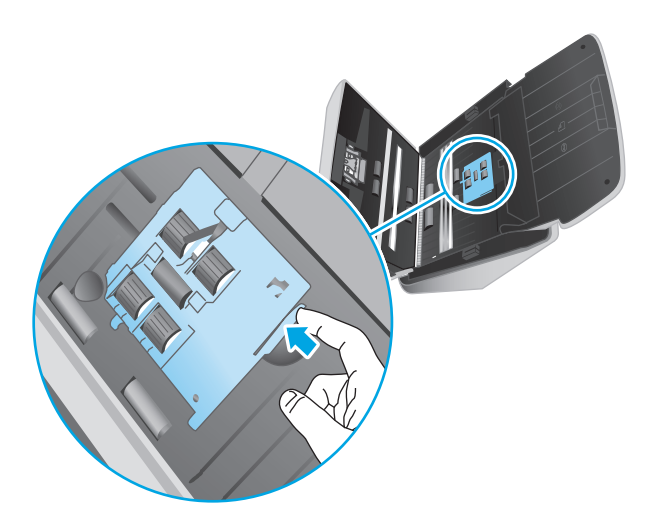

<span id="page-49-0"></span>.**4** הסר והחלף את הגלגלות כמתואר בהוראות המצורפות לערכת ההחלפה.

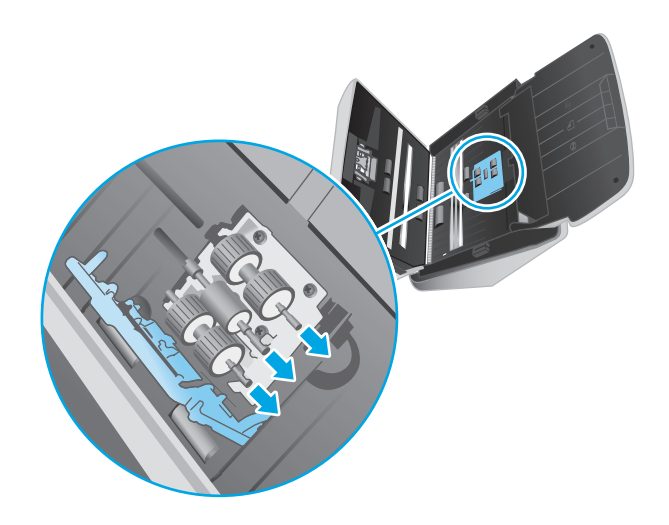

## החלפת גלגלות ההפרדה

.**1** שחרר את הלשונית שמכסה את גלגלת ההפרדה.

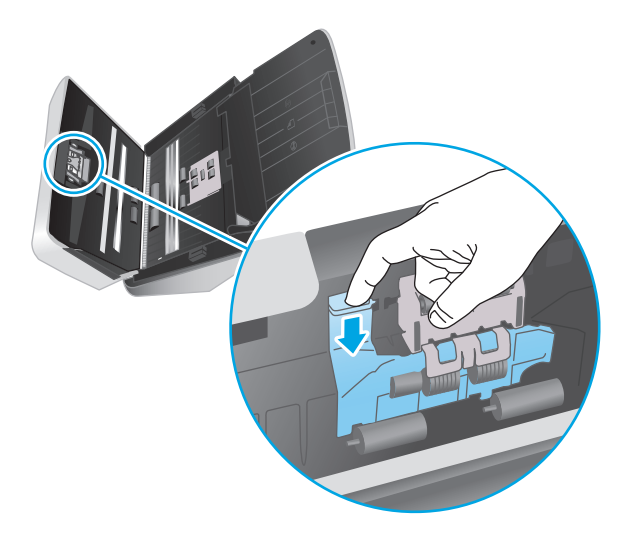

.**2** הסר והחלף את הגלגלות כמתואר בהוראות המצורפות לערכת ההחלפה.

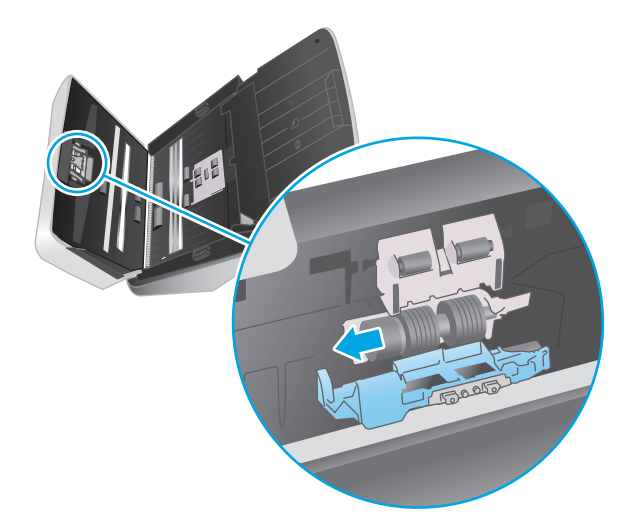

- .**3** לחץ בחוזקה בו-זמנית בשני הצדדים של מכסה מזין המסמכים כדי לסגור אותו.
	- .**4** לחץ על לחצן ההפעלה כדי להפעיל את הסורק.
	- .**5** Windows: עדכן את היסטוריית התחזוקה של הסורק.
	- א. הפעל את תוכנית השירות HP Scanner Tools Utility.
- ב. תחת תיעוד החלפה, לחץ על תיעוד והחלפה כדי לתעד פעולת החלפה זו ולעדכן את היסטוריית ההחלפה של הגלגלות.

# הזמנת חלקים ואביזרים

<span id="page-51-0"></span>להזמנת חלקים לתחזוקת הסורק, בקר באתר האינטרנט של חלקי הסורק של HP בכתובת www.hp.com/buy/parts.

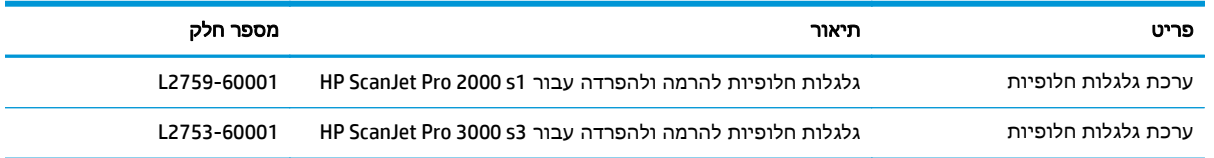

# **4** פתור בעיות

פרק זה כולל פתרונות עבור בעיות נפוצות בסורק.

<span id="page-52-0"></span>לקבלת עצות נוספות לפתרון בעיות, עיין בעזרה עבור תוכנית הסריקה של HP שבה אתה משתמש.

- עצות [בסיסיות](#page-53-0) לפתרון בעיות
- [משמעות](#page-54-0) נוריות לוח הבקרה ודפוסי פעילותן
	- בעיות [בהתקנת](#page-55-0) הסורק
		- בעיות [בהפעלה](#page-57-0)
			- [חסימות](#page-59-0) נייר
		- בעיות [בהזנת](#page-60-0) נייר
	- בעיות באיכות [התמונה](#page-61-0)
	- בעיות [הפעלה](#page-63-0) של הסורק
	- עצות נוספות [לפתרון](#page-66-0) בעיות

# עצות בסיסיות לפתרון בעיות

<span id="page-53-0"></span>בעיות פשוטות כגון כתמים על רצועות הסריקה או כבלים רופפים עלולות לגרום לסורק להפיק סריקות מטושטשות, לפעול באופן בלתי צפוי או לא לפעול כלל. בדוק תמיד את הפריטים הבאים כאשר אתה נתקל בבעיות בסריקה.

- אם אתה סורק מסמך שינותח באמצעות זיהוי תווים אופטי (OCR(, ודא שמסמך המקור ברור דיו כדי לבצע בו ניתוח.
- ודא שכבלי ה-USB והמתח ממוקמים כראוי ומחוברים למחברים התואמים בגב הסורק, ושכבל המתח מחובר לשקע חשמל פעיל או לאל-פסק.
- ודא כי הסורק לא נכבה באופן אוטומטי. אם הסורק כבה, לחץ על לחצן ההפעלה ⊕ כדי להפעיל את הסורק.
	- ודא שהסורק מקבל חשמל.
	- ודא שנורית הפעלה/כיבוי בלוח הבקרה דולקת.
	- אם נורית ההפעלה לא דולקת, ודא שמתח אכן זמין בשקע החשמל או באל-פסק שאליו מחובר ספק המתח.
- אם יש חשמל בשקע החשמל או באל-פסק אך נורית ההפעלה עדיין אינה דולקת, ייתכן שספק המתח .סגום. פנה ל-[www.hp.com/go/sj2000s1](http://www.hp.com/go/sj2000s1) or www.hp.com/go/sj3000s3 לקבלת סיוע
- אם תוכנת הסריקה מציגה את הודעת השגיאה **לא נמצא סורק** כאשר אתה מנסה להשתמש בסורק, כבה את הסורק, המתן 30 שניות, ולאחר מכן הפעל את הסורק. אם ההודעה עדיין מופיעה, ייתכן שיש צורך באיפוס הסורק.
- אם הסורק מחובר למחשב באמצעות רכזת USB או יציאת USB בקדמת המחשב, נתק את הסורק ולאחר מכן חבר אותו מחדש ליציאת USB בגב המחשב.
	- Windows: ודא כי לחצן הסריקה מופעל (ראה "נגישות למוצר" לקבלת מידע נוסף).
		- כבה את הסורק, המתן 30 שניות ולאחר מכן הפעל את הסורק.
			- ודא שמכסה מזין המסמכים סגור.
				- הפעל מחדש את המחשב.

אם אתה ממשיך להיתקל בבעיות, ייתכן שתוכנת הסריקה של HP, הקושחה או מנהלי התקן קשורים אינם מעודכנים ,או פגומים. עבור אל [www.hp.com/go/sj2000s1](http://www.hp.com/go/sj2000s1) or [www.hp.com/go/sj3000s3](http://www.hp.com/go/sj3000s3) או פגומים. עבור אל לקושחה ולמנהלי התקן עבור הסורק.

#### בדיקת הסורק

פעל בהתאם להליך זה כדי לבדוק את הסורק:

- .**1** ודא שכבל המתח מחובר היטב בין הסורק לבין שקע חשמל פעיל או אל-פסק. בדוק שנורית ההפעלה בלוח הבקרה דולקת כדי לוודא שספק המתח פועל.
	- .**2** אם ספק המתח מחובר למייצב מתח, ודא שמייצב המתח מחובר לשקע חשמל ומופעל.
- .**3** לחץ על לחצן ההפעלה כדי לכבות את הסורק, נתק את אספקת המתח מהסורק ולאחר מכן כבה את המחשב שאליו מחובר הסורק. המתן 30 שניות, חבר מחדש את אספקת המתח לסורק, לחץ על לחצן ההפעלה ⊕ כדי להפעיל את הסורק ולאחר מכן הפעל את המחשב.
	- .**4** נסה לסרוק שוב.

# משמעות נוריות לוח הבקרה ודפוסי פעילותן

אם הסורק מחייב תשומת לב, נורית השגיאה מהבהבת או דולקת באופן קבוע בתצוגת לוח הבקרה.

<span id="page-54-0"></span>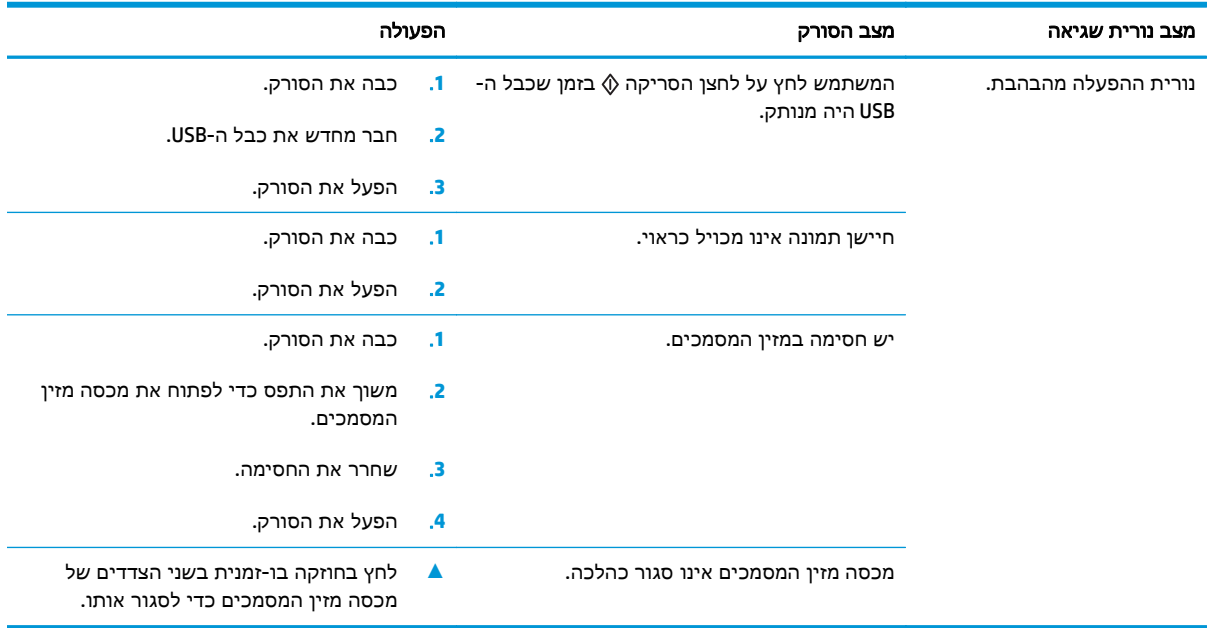

## בעיות בהתקנת הסורק

- בדיקת הכבלים
- <span id="page-55-0"></span>● הסרת ההתקנה של מנהלי ההתקן והכלים של ScanJet HP והתקנתם מחדש לאחר מכן (Windows(

## בדיקת הכבלים

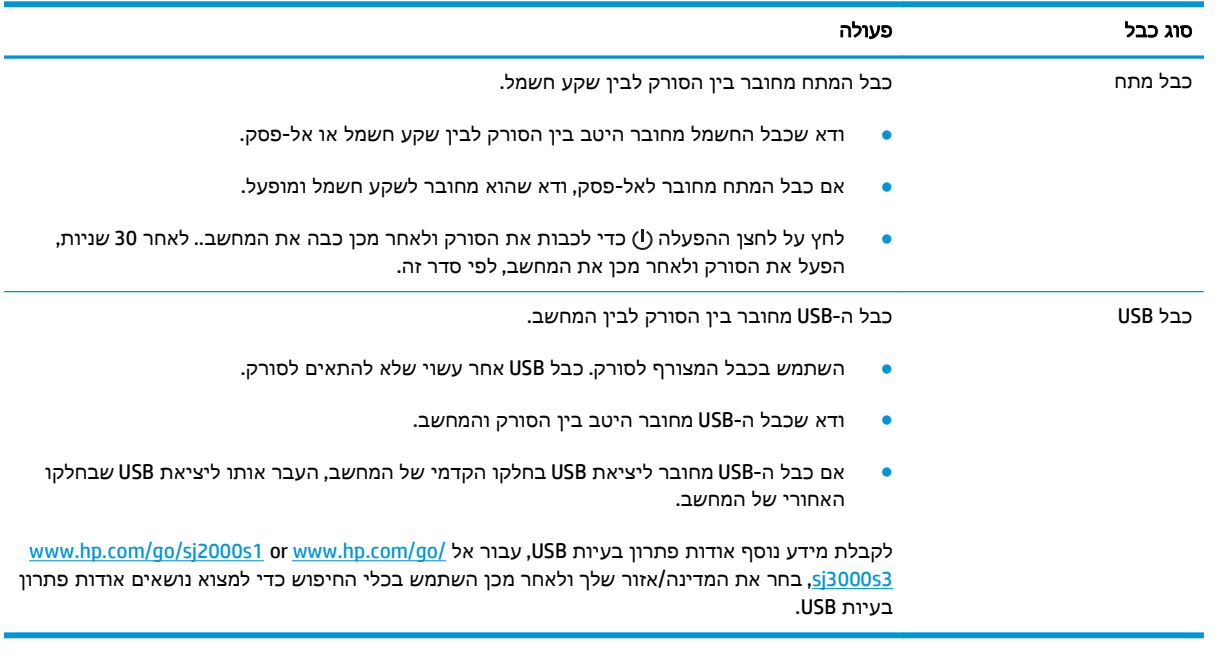

## הסרת ההתקנה של מנהלי ההתקן והכלים של **ScanJet HP** והתקנתם מחדש לאחר מכן **(Windows)**

אם בדיקת חיבורי הכבלים של הסורק לא פתרה את הבעיה, ייתכן שהבעיה נגרמה כתוצאה מהתקנה לא מלאה. נסה להסיר את ההתקנה של מנהלי ההתקן והכלים של ScanJet HP ולאחר מכן להתקינם מחדש.

- .**1** לחץ על לחצן ההפעלה כדי לכבות את הסורק ולאחר מכן נתק את כבל ה-USB ואת כבל המתח מהסורק.
- .**2** במחשב, פתח את לוח הבקרה והשתמש בכלי הוספה**/**הסרה (ב7- Windows, 8 Windows, 8.1 Windows ו- 10 Windows, השתמש בכלי תוכניות ותכונות) כדי להסיר את ההתקנה של היישומים הבאים:
	- 3000 s3 או HP ScanJet Pro 2000 s1 סורק●
		- HP Scan  $\bullet$
		- .**3** הפעל מחדש את המחשב.
	- .**4** התקן מחדש את מנהלי ההתקן והכלים של Scanjet HP.
- כבה את הסורק, המתן 30 שניות ולאחר מכן הפעל את הסורק. יש להתקין באופן אוטומטי את התוכנה ואת מנהלי ההתקן הדרושים.
- אם התוכנה ומנהלי ההתקן אינם מותקנים באופן אוטומטי, התקן אותם באמצעות תקליטור ה-CD של תוכנת הסריקה של HP.
- .**5** חבר מחדש את כבל ה-USB ואת כבל המתח לסורק, ולאחר מכן לחץ על לחצן ההפעלה כדי להפעיל את הסורק.

# בעיות בהפעלה

- בדיקה של אספקת החשמל לסורק
	- לא ניתן להפעיל את הסורק
		- הסורק עצר או נסגר
		- הסורק ממשיך [להיכבות](#page-58-0)

## בדיקה של אספקת החשמל לסורק

כבל המתח מחובר בין הסורק לבין שקע חשמל.

- ודא שכבל המתח מחובר היטב בין הסורק לבין שקע חשמל פעיל.
- <span id="page-57-0"></span>● אם כבל המתח מחובר לאל-פסק, ודא שהוא מחובר לשקע חשמל ומופעל.
	- ודא שהסורק מקבל חשמל.
	- ודא שנורית הפעלה/כיבוי בלוח הבקרה דולקת.
- אם נורית ההפעלה לא דולקת, ודא שמתח אכן זמין בשקע החשמל או באל-פסק שאליו מחובר ספק המתח.
- אם יש חשמל בשקע החשמל או באל-פסק אך נורית ההפעלה עדיין אינה דולקת, ייתכן שספק המתח .סגום פנה ל-www.hp.com/go/si2000s1 or www.hp.com/go/si3000s3 להבלת סיוע

## לא ניתן להפעיל את הסורק

אם הסורק לא מופעל לאחר לחיצה על לחצן ההפעלה, בדוק את הגורמים הבאים:

- ייתכן שהסורק נותק מהחשמל. בדוק אם ספק המתח לא נותק מהסורק או ממקור המתח.
	- ייתכן שספק המתח אינו פועל.
	- ודא שנורית הפעלה/כיבוי בלוח הבקרה דולקת.
- אם נורית ההפעלה לא דולקת, ודא שמתח אכן זמין בשקע החשמל או באל-פסק שאליו מחובר ספק המתח.
- אם יש חשמל בשקע החשמל או באל-פסק אך נורית ההפעלה עדיין אינה דולקת, ייתכן שספק המתח .סגום כפגום ל-[www.hp.com/go/sj2000s1](http://www.hp.com/go/sj2000s1) or www.hp.com/go/sj3000s3 לקבלת סיוע

#### הסורק עצר או נסגר

אם הסורק מפסיק לסרוק, פעל בהתאם לשלבים הבאים. לאחר כל שלב, בצע סריקה כדי לבדוק אם הסורק פועל. אם הבעיה נמשכת, המשך לשלב הבא.

.**1** ייתכן שאחד מהכבלים מחובר בצורה רופפת. ודא שהן כבל ה-USB והן ספק המתח מחוברים כהלכה.

השתמש בכבל המצורף לסורק. כבל USB אחר עשוי שלא להתאים לסורק.

.**2** ודא שהסורק מקבל חשמל.

- א. ודא שנורית הפעלה/כיבוי בלוח הבקרה דולקת.
- <span id="page-58-0"></span>ב. אם נורית ההפעלה לא דולקת, ודא שמתח אכן זמין בשקע החשמל או באל-פסק שאליו מחובר ספק המתח.
- ג. אם קיים מתח בשקע או באל-פסק אך נורית ההפעלה עדיין לא דולקת, נתק את כבל המתח ממקור המתח, המתן 30 שניות ולאחר מכן חבר אותו מחדש.
- ד. אם הבעיה לא נפתרה, ייתכן שספק המתח פגום. פנה ל[/-com.hp.www](http://www.hp.com/go/sj3000s3) or [1s2000sj/go/com.hp.www](http://www.hp.com/go/sj2000s1) .[go/sj3000s3](http://www.hp.com/go/sj3000s3) לקבלת סיוע
	- .**3** הפעל מחדש את המחשב.
- .**4** Windows: במחשב, פתח את Panel Control) לוח הבקרה) והשתמש בכלי **Remove/Add**)הוספה/הסרה) (ב- Vista, 7 Windows, ו8- Windows, הכלי **Features and Programs**)תוכניות ותכונות)) כדי להסיר את ההתקנה של היישומים הבאים:
	- 3000 s3 או HP ScanJet Pro 2000 s1 ●
	- HP ScanJet Pro 3000 s3 ISIS של 1515
		- HP ScanJet תוסף●
			- HP Scan ●
	- .**5** התקן את היישומים מחדש על-ידי ביצוע אחת הפעולות הבאות.
- חבר מחדש את כבל ה-USB ואת ספק המתח לסורק, ולאחר מכן לחץ על לחצן ההפעלה כדי להפעיל את הסורק. התקן מחדש את התוכנה ומנהלי ההתקן של1s 2000 Pro ScanJet HP או של ScanJet HP .3000 s3
	- התקן מחדש את היישומים באמצעות תקליטור ה-CD של תוכנת הסריקה של HP המצורף לסורק.

## הסורק ממשיך להיכבות

כברירת מחדל, הסורק ייכנס למצב שינה לאחר 15 דקות של חוסר פעילות, וייכבה באופן אוטומטי לאחר שעתיים של חוסר פעילות כדי לחסוך בחשמל.

**Windows**: לשינוי ברירות המחדל, בצע את השלבים הבאים:

- .**1** הפעל את תוכנית השירות Utility Tools Scanner HP.
- .**2** לחץ על הכרטיסייה **Settings**)הגדרות), ולאחר מכן בחר בהגדרות המתאימות של Mode Sleep) מצב שינה) ו- Off-Auto) כיבוי אוטומטי).
- כדי לציין את פרק הזמן של חוסר פעילות שלאחריו הסורק נכנס למצב שינה, בחר **15** דקות או אף פעם מהרשימה הנפתחת שינה**::after sleep to scanner the Put)** שינה**:** העבר את הסורק למצב שינה לאחר**:)** .
- כדי לציין את פרק הזמן של חוסר פעילות שבסיומו הסורק נכבה באופן אוטומטי, בחר את הערך המתאים (שעה אחת, שעתיים, **4** שעות או **8** שעות) מהרשימה הנפתחת כיבוי אוטומטי**:** כיבוי אוטומטי של הסורק לאחר**:** .

**X OS**: השתמש ב-Utility HP כדי לשנות ברירות מחדל אלה.

## חסימות נייר

- שחרור חסימות במזין המסמכים
- פריט הנטען בסורק גורם לחסימות שוב ושוב

<span id="page-59-0"></span>יית.<br>אב<mark>ן הערה: סריקה של דפים לחים או רטובים עלולה לגרום לחסימות נייר. ודא כי הדפים שאתה מזין יבשים לחלוטין "</mark> (כלומר, שהטונר יבש או שאין אף חומר רטוב כגון דבק או נוזל תיקון על הדף).

## שחרור חסימות במזין המסמכים

לשחרור חסימת נייר בצע את השלבים הבאים:

.**1** משוך את התפס כדי לפתוח את מכסה מזין המסמכים.

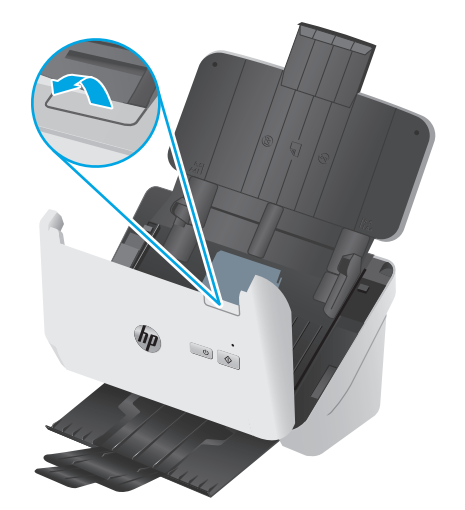

- .**2** הסר את כל הדפים ממגש ההזנה.
- .**3** הסר את מסמכי המקור או כל דבר אחר שנמצא בנתיב הנייר.
- .**4** הסר פסולת נראית לעין (לדוגמה, נייר, סיכות הידוק או אטבים) מנתיב הנייר.
- .**5** בדוק את ארבע הגלגלות שבחזית ואת חמש הגלגלות שבגב מכסה מזין המסמכים והסר פסולת נראית לעין.
	- .**6** לחץ בחוזקה בו-זמנית בשני הצדדים של מכסה מזין המסמכים כדי לסגור אותו.
		- .**7** טען מחדש את כל מסמכי המקור במגש ההזנה וסרוק שוב.

## פריט הנטען בסורק גורם לחסימות שוב ושוב

- ייתכן שהפריט אינו עומד בקווים המנחים עבור מסמכי מקור קבילים.
- ייתכן שיש משהו על הפריט, כגון סיכות הידוק או פתקים נדבקים על מסמך המקור, שיש להסירו.
	- ודא שמכווני הנייר נוגעים בקצות מסמך המקור.

## בעיות בהזנת נייר

- חסימות נייר, הטיה, הזנות שגויות או הזנות של מספר עמודים
	- הנייר אינו מוזן מהסורק

## חסימות נייר**,** הטיה**,** הזנות שגויות או הזנות של מספר עמודים

- <span id="page-60-0"></span>● סריקה של דפים לחים או רטובים עלולה לגרום לחסימות נייר. ודא כי הדפים שאתה מזין יבשים לחלוטין (הטונר יבש, ואין אף חומר רטוב כגון דבק או נוזל תיקון).
	- ודא שכל הגלגלות במקומן ושדלת הגלגלות ומכסה מזין המסמכים סגורים.
- אם הדפים נראים מוסטים כאשר הם מוזנים לנתיב הנייר של הסורק, בדוק את התמונות הסרוקות הסופיות בתוכנה כדי לוודא שהן לא עקומות.
	- ייתכן שהנייר לא נטען כהלכה. ישר את העמודים והתאם את מכווני הנייר כדי למרכז את הערימה.
- על מכווני הנייר לגעת בצידי ערימת הנייר כדי לפעול כהלכה. ודא שערימת הנייר ישרה ושהמכוונים מוצמדים לערימת הנייר.
- ייתכן שמספר הדפים שטענת במגש ההזנה או במגש הפלט גבוה יותר ממספר הדפים המרבי. טען פחות דפים במגש ההזנה, והסר דפים ממגש הפלט.
- נקה את נתיב הנייר של הסורק כדי לסייע להפחית הזנות שגויות. אם עדיין מתרחשות הזנות שגויות, נקה את הגלגלות. אם עדיין מתרחשות הזנות שגויות, החלף את הגלגלות.

#### הנייר אינו מוזן מהסורק

טען מחדש במגש ההזנה, וודא שנוצר מגע בינם לבין הגלגלות.

ייתכן שמכסה מזין המסמכים אינו נעול כהלכה. פתח את המכסה ולאחר מכן סגור אותו, ולחץ בחוזקה בשני הצדדים כדי לוודא שהמכסה סגור.

ייתכן שישנה בעיה עם חומרת הסורק. פעל בהתאם להליך זה כדי לבדוק את הסורק:

- .**1** ודא שכבל המתח מחובר היטב בין הסורק לבין שקע חשמל פעיל או אל-פסק. בדוק שנורית ההפעלה בלוח הבקרה דולקת כדי לוודא שספק המתח פועל.
	- .**2** אם ספק המתח מחובר למייצב מתח, ודא שמייצב המתח מחובר לשקע חשמל ומופעל.
- .**3** לחץ על לחצן ההפעלה כדי לכבות את הסורק, נתק את אספקת המתח מהסורק ולאחר מכן כבה את המחשב שאליו מחובר הסורק. המתן 30 שניות, חבר מחדש את אספקת המתח לסורק, לחץ על לחצן ההפעלה כדי להפעיל את הסורק ולאחר מכן הפעל את המחשב.
	- .**4** נסה לסרוק שוב.

## בעיות באיכות התמונה

- <span id="page-61-0"></span>● מופיעים פסים צבעוניים או לבנים אנכיים על-גבי העמוד המודפס
	- התמונות הסרוקות אינן ישרות
	- בתמונות הסרוקות מופיעים פסים או שריטות
		- התמונה הסרוקה מטושטשת
		- [הסריקה](#page-62-0) שחורה לחלוטין או לבנה לחלוטין
		- חלקה התחתון של התמונה [הסרוקה](#page-62-0) חתוך
			- לא ניתן להגדיל את [התמונה](#page-62-0)

## מופיעים פסים צבעוניים או לבנים אנכיים על**-**גבי העמוד המודפס

ייתכן שבמדפסת היעד אזל הטונר או הדיו. סרוק מסמך מקור אחר לאותה מדפסת כדי לבדוק אם הבעיה קשורה למדפסת.

אם הבעיה חוזרת גם בסריקה השניה, נסה לסרוק למדפסת אחרת.

אבק עלול להצטבר על רצועות הסריקה בתוך מזין המסכים ולגרום לעיוותים חזותיים בתמונות הסרוקות. נקה את רצועות הסריקה בעזרת מטלית רכה ונטולת סיבים שרוססה בנוזל ניקוי עדין למשטחי זכוכית.

#### התמונות הסרוקות אינן ישרות

- ודא שמכווני הנייר ממורכזים בסורק ומוגדרים לרוחב מתאים לצורך סריקת מסמך המקור. ודא שמכווני הנייר נוגעים בקצות מסמך המקור.
- Windows: השתמש במאפיין **יישור אוטומטי** כדי ליישר תוכן נטוי ביחס לממדי הדף במסמך המקורי. השתמש במאפיין **זיהוי אוטומטי של גודל** כדי לבצע ביטול הסטה של תמונות בדף שייתכן שהתעקמו במהלך הסריקה.

#### בתמונות הסרוקות מופיעים פסים או שריטות

לקבלת מידע אודות ניקוי הסורק, עיין בפרק **טיפול ותחזוקה** במדריך למשתמש.

- ודא שמסמכי המקור נקיים ולא מקומטים.
	- נקה את רצועות הסריקה.

#### התמונה הסרוקה מטושטשת

- בדוק אם ישנן חסימות בנתיב הנייר של הסורק וודא שמכווני רוחב הנייר ממוקמים כהלכה. נסה לבצע סריקה נוספת.
	- ודא כי מסמך אינו מטושטש.

## הסריקה שחורה לחלוטין או לבנה לחלוטין

- <span id="page-62-0"></span>● ייתכן שהפריט אינו ממוקם כהלכה בתוך מגש ההזנה. ודא שהפריט שאתה סורק ממוקם עם הפנים כלפי מטה במגש ההזנה.
- Windows: אם אתה סורק לתמונה בשחור-לבן, ודא כי סף השחור-לבן אינו מוגדר לאחד מהערכים הקיצוניים. הגדרת הסף לערך קיצוני תגרום לכך שהתמונה תהיה כולה לבנה או כולה שחורה.
- $\blacksquare$  > OS X: אם אתה סורק לתמונת טקסט באמצעות היישום Image Capture, הגדר את **תיקון תמונה** כי**דני** והשתמש במחוון **סף** כדי לכוונן את הסף.

## חלקה התחתון של התמונה הסרוקה חתוך

כברירת מחדל, תוכנת הסריקה יכולה לסרוק חומרי הדפסה באורך מרבי של עד 356 מ"מ .

ודי כי גודל הדף שבחרת בתוכנת הסריקה (או קיצור הדרך לסריקה שבחרת) מתאים לאורך המסמך שנסרק.

## לא ניתן להגדיל את התמונה

ייתכן שהתוכנה מגדירה את החשיפה לכל אזור הסריקה במקום לאזור מקורי אחד קטן. בחר וגרור את הידיות סביב אזור הבחירה עד שתראה את שטח התמונה שברצונך לסרוק.

# בעיות הפעלה של הסורק

- בעיות חיבור
- הלחצנים אינם פועלים כהלכה
	- בעיות בביצועי [הסריקה](#page-64-0)
- בעיות [בזיהוי](#page-65-0) טקסט [\(OCR\)](#page-65-0) ([Windows\(](#page-65-0)

## בעיות חיבור

#### בדיקת חיבור ה**-USB**

בדוק את החיבור הפיזי לסורק.

- השתמש בכבל המצורף לסורק. כבל USB אחר עשוי שלא להתאים לסורק.
- <span id="page-63-0"></span>● ודא שכבל ה-USB מחובר היטב בין הסורק והמחשב. סמל הקלשון על כבל ה-USB פונה כלפי מטה כאשר הכבל מחובר כראוי לסורק.

אם הבעיה נמשכת לאחר אימות הפריטים שלעיל, נסה לבצע את הפעולות הבאות:

- .**1** בצע אחת מהפעולות הבאות, בהתאם לאופן שבו הסורק מחובר למחשב:
- אם כבל ה-USB מחובר לרכזת USB או לתחנת עגינה של מחשב נישא, נתק את כבל ה-USB מרכזת ה-USB או מתחנת העגינה, ולאחר מכן חבר את כבל ה-USB ליציאת USB בגב המחשב.
	- אם כבל ה-USB מחובר ישירות למחשב, חבר אותו ליציאת USB אחרת בגב המחשב.
		- הסר את כל התקני ה-USB האחרים מהמחשב, פרט למקלדת ולעכבר.
	- .**2** לחץ על לחצן ההפעלה כדי לכבות את הסורק, המתן 30 שניות ולאחר מכן הפעל אותו מחדש.
		- .**3** הפעל מחדש את המחשב.
		- .**4** לאחר שהמחשב הופעל מחדש, נסה להשתמש בסורק.
	- אם הסורק פועל, חבר מחדש התקני USB נוספים אחד בכל פעם; נסה להשתמש בסורק לאחר חיבור מחדש של כל התקן נוסף. נתק כל התקן USB המונע מן הסורק לפעול.
	- Windows: אם הסורק אינו פועל, הסר את ההתקנה של מנהלי ההתקן והתוכנה של ScanJet HP והתקן אותם מחדש:

## הלחצנים אינם פועלים כהלכה

אם הלחצנים אינם פועלים כהלכה, בצע את הפעולות הבאות.

- .**1** ייתכן שאחד מהכבלים מחובר בצורה רופפת. ודא שכבל ה-USB וספק המתח מחוברים היטב.
	- .**2** כבה את הסורק, המתן 30 שניות ולאחר מכן הפעל שוב את הסורק.
		- .**3** הפעל מחדש את המחשב.
- .**4** אם הבעיה נמשכת, ייתכן שקיימת בעיה בלוח הבקרה. פנה לתמיכה של HP בכתובת [/go/com.hp.www](http://www.hp.com/go/sj2000s1) .[sj2000s1](http://www.hp.com/go/sj2000s1) or [www.hp.com/go/sj3000s3](http://www.hp.com/go/sj3000s3)

## בעיות בביצועי הסריקה

#### הסורק אינו סורק באופן מיידי

ודא שמכסה מזין המסמכים סגור, ושהסורק מופעל.

#### הסורק סורק פריטים באיטיות רבה מאוד

<span id="page-64-0"></span>אם מתבצעת סריקה לעריכת טקסט, תוכנת זיהוי התווים האופטי (OCR (גורמת לסורק לסרוק במהירות איטית יותר, וזהו מצב נורמלי. המתן לסיום הסריקה.

י<sup>וו</sup>ה בית היה אי**Windows:** לקבלת התוצאות הטובות ביותר ב-OCR, יש להגדיר את דחיסת הסורק לרמת הדחיסה המינימלית או להשבית אותה.

סריקה ברזולוציה גבוהה מהנדרש מאריכה את זמן הסריקה ויוצרת קובץ גדול יותר ללא שום תועלת נוספת. אם אתה סורק ברזולוציה גבוהה, הגדר את הרזולוציה לרמה נמוכה יותר כדי להגביר את מהירות הסריקה.

#### הסורק מבצע סריקה של צד אחד בלבד מתוך דף דו**-**צדדי

ודא כי קיצור הדרך לסריקה שבחרת מציין סריקה דו-צדדית.

#### העמודים שנסרקו חסרים ביעד הסריקה

בעת סריקה, עמודים שדבוקים זה לזה נסרקים כפריט אחד. ודא שהעמודים שנסרקו לא נדבקו זה לזה.

#### העמודים שנסרקו אינם לפי הסדר ביעד הסריקה

- ודא שסדר הדפים של מסמך המקור מדויק לפני הנחת המסמך עם הפנים כלפי מטה במגש ההזנה.
- ודא שאין סיכות הידוק, מהדקי נייר או חומר נוסף אחר (כגון פתקים דביקים) שעלולים לגרום להזנת עמודים שגויה.
	- ודא שהעמודים לא נדבקו זה לזה.

#### קובצי הסריקה גדולים מדי

- רוב תוכנות הסריקה מאפשרות לבחור קובץ קטן יותר בעת בחירה של סוג קובץ הפלט. לקבלת מידע נוסף, עיין בעזרה של תוכנת הסריקה שבה אתה משתמש.
- בדוק את הגדרת רזולוציית הסריקה (לקבלת מידע נוסף, עיין בעזרה של תוכנת הסריקה שבה אתה משתמש):
	- הגדרה של dpi 200 מספיקה לשמירת מסמכים כתמונות.
	- הגדרה של dpi 300 מספיקה עבור מרבית הגופנים לשימוש בזיהוי תווים אופטי (OCR (ליצירת טקסט הניתן לעריכה.
		- עבור גופנים אסייתיים או גופנים קטנים, מומלץ לבחור ברזולוציה גבוהה יותר.

יים וליים עם להערה: ⊥במספר סריקות מיוחדות ברקע של נקודות שחורות, שמירת התמונה כקובץ tif. עשויה להפוך אותה לקטנה יותר.

סריקה ברזולוציה גבוהה מהנדרש יוצרת קובץ גדול יותר ללא שום תועלת נוספת.

- סריקות בצבע יוצרות קבצים גדולים יותר מאשר סריקות בשחור-לבן.
- אם מתבצעת סריקה של מספר רב של עמודים בבת אחת, מומלץ לבצע סריקה של פחות עמודים בכל פעם כדי ליצור מספר רב יותר של קבצים קטנים יותר.

## בעיות בזיהוי טקסט **(OCR) (Windows(**

<span id="page-65-0"></span>הסורק משתמש בזיהוי תווים אופטי (OCR (לצורך המרת טקסט על הדף לטקסט שניתן לערוך במחשב.

- אם אפשר לסרוק טקסט אך אי אפשר לערוך אותו, בחר את האפשרויות הבאות לפני הסריקה:
	- בחר קיצור דרך לסריקה התומך ב-OCR. קיצורי הדרך הבאים לסריקה תומכים ב-OCR:
		- שמור כ**-PDF**
		- שלח בדואר אלקטרוני כקובץ **PDF**
		- שמור כטקסט ניתן לעריכה **(OCR(**
			- שלח לענן
			- סריקה יומיומית
		- בתיבה הנפתחת סוג קובץ, בחר אחד מהסוגים הבאים של קובץ פלט מבוסס OCR:
			- טקסט **(txt.(\***
			- טקסט עשיר **(rtf.(\***
			- **PDF** שניתן לחפש בו **(pdf(\***

יים <mark>א</mark>ניים: אם לא נבחר סוג קובץ פלט מבוסס OCR, המסמך נסרק כגרפיקה והטקסט לא ניתן לעריכה.

- בדוק את מסמכי המקור
- ייתכן שהתוכנה אינה מזהה טקסט שמודפס בצפיפות. לדוגמה, אם הטקסט שמומר באמצעות התוכנה כולל תווים חסרים או משולבים, האותיות "rn "עלולות להופיע כ-"m".
- דיוק התוכנה תלוי באיכות התמונה, בגודל הטקסט, במבנה מסמך המקור ובאיכות הסריקה עצמה. ודא שאיכות התמונה של מסמך המקור גבוהה.
	- רקעים צבעוניים עלולים לגרום לתמונות שבקדמת המסמך להתערבב יתר על המידה.
	- אם רצועות הסריקה מלוכלכות, קובץ הסריקה עלול להיות מטושטש. ודא שרצועות הסריקה נקיות.

# עצות נוספות לפתרון בעיות

<span id="page-66-0"></span>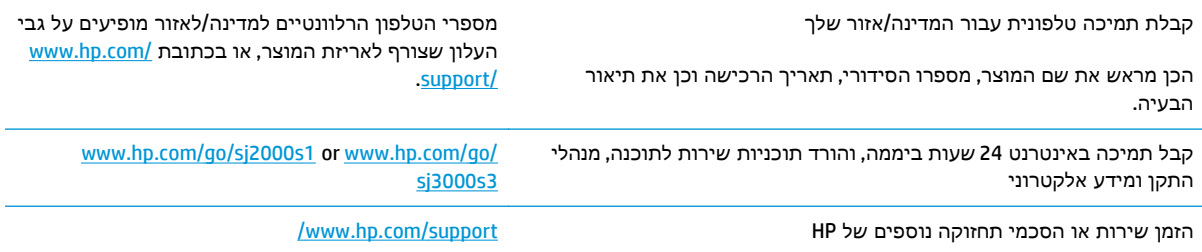

# אינדקס

#### א

אנרגיה צריכה אתרי אינטרנט הזמנת חומרים מתכלים חלקים חלופיים [,38](#page-45-0) תמיכת לקוחות

#### ב

בעיות בהזנה

#### ג

גלגלות החלפה [,38](#page-45-0) ניקוי

#### ד

דפים בדקה

## ה

הזמנה חומרים מתכלים ערכת גלגלות חלופיות [,38](#page-45-0) הזנות שגויות פתרון בעיות הזנות של מספר עמודים החלפת ערכת גלגלת [,38](#page-45-0) החלפת גלגלות ,[38](#page-45-0) הסרת התקנה של תוכנה והתקנתה מחדש ,[48](#page-55-0) הפעלת הסורק פתרון בעיות התקנת תוכנה פתרון בעיות

#### ז

זיהוי אוטומטי של גודל העמוד זיהוי גודל עמוד זיהוי הזנות עמודים מרובים

זיהוי הזנת עמודים מרובים זיהוי צבעים אוטומטי זיכרון כלול

## ח

חומרי הדפסה אין הזנה הזנות שגויות חסימות פתרון בעיות חומרים מתכלים הזמנה מצב, הצגה בעזרת Utility HP עבור Mac חיתוך או מילוי אוטומטיים של תמונה סרוקה כך שתתאים לגודל העמוד שנבחר חיתוך או מילוי תמונה סרוקה כך שתתאים לגודל העמוד שנבחר חלקים הזמנה [,38](#page-45-0) חסימות פתרון בעיות

## כ

כבל USB פתרון בעיות כבלים פתרון בעיות

## ל

לוח הבקרה איתור של הסורק לחצן ביטול לחצן הפעלה, איתור לחצן הפעלה/כיבוי [,4](#page-11-0) לחצן הפעלה/כיבוי, איתור

<span id="page-68-0"></span>לחצני הפעלה [,4](#page-11-0) לחצנים ביטול לוח הבקרה של הסורק סריקה [,4](#page-11-0) לחצן סריקה [,4](#page-11-0)

## מ

מאפיינים זיהוי גודל העמוד זיהוי הזנת עמודים מרובים. זיהוי צבעים אוטומטי חיתוך או מילוי תמונה סרוקה כך שתתאים לגודל העמוד שנבחר תמיכה בעמוד ארוך תמיכה בעמוד ארוך במיוחד מגש הזנה טעינת כרטיסים טעינת מסמכים עצות בנוגע לטעינה מגשי הזנה ופלט איתור מגשים כלולים קיבולת מגש פלט איתור מהירות פתרון בעיות מהירות, פתרון בעיות מוצר Mode Sleep) מצב שינה) כיבוי אוטומטי מטלית לניקוי נתיב הנייר של HP מטלית ניקוי מידע אודות המוצר מכווני נייר, איתור

מנהלי התקן

מפרטים

מצב

נ נורית

נייר

ניקוי

נתיב הנייר

נתיב נייר

ספק מתח

סריקה

ס

גודלי נייר מערכות הפעלה נתמכות מערכת הפעלה נתמכת מפרט אקוסטי מפרט חשמל

חשמל ואקוסטיקה

HP Utility, Mac

ניהול הגדרות צריכת חשמל

שגיאה נורית הפעלה

ניהול צריכת חשמל

אין הזנה גדלים נתמכים הזנות שגויות חסימות פתרון בעיות

> גלגלות נתיב הנייר

> > ניקוי

בעיות בהזנה

סדר העמודים שגוי

בעיות בהזנה כרטיסים מסמכי מקור פריטים עדינים קבצים גדולים מדי

> סריקה לענן סריקות דו-צדדיות פתרון בעיות

> > סריקות לבנות

סריקות שחורות

פתרון בעיות

פתרון בעיות

פתרון בעיות כבל

ע

עמודים חסרים, פתרון בעיות ענן, סריקה אל

#### פ

פסים פתרון בעיות פריטים עדינים, סריקה פתרון בעיות אין הזנת נייר בדיקת חשמל בעיות בהזנה הזנות שגויות הסרת התקנה של תוכנה והתקנתה מחדש ,[48](#page-55-0) הפסיק לפעול התקנה חסימות כבלים מהירות [,30](#page-37-0) מתח סדר עמודים סריקות דו-צדדיות סריקות לבנות סריקות שחורות סריקת פריטים עדינים עמודים חסרים עצות בסיסיות פסים פריטים עדינים קובצי סריקה גדולים תמונות חתוכות תמונות מטושטשות תמונות עקומות פתרונות הדפסה ניידים

## ר

רשתות נתמכות

#### ש

שירות הלקוחות של HP

## ת

תוכנה HP Utility Mac Windows

הסרת התקנה והתקנה מחדש ,[48](#page-55-0) פתרון בעיות התקנה HP Scanner Tools השירות תוכנית שימושים תוכנית שירות של HP ל-Mac HP Scan Extended תוכנת אודות OS X תוכנת תוכנת Windows תוכנת סורק Mac Windows תחזוקה ניקוי גלגלות ניקוי נתיב הנייר תמונות חתוכות פתרון בעיות תמונות מוטות תמונות מטושטשות תמונות עקומות תמיכה מקוונת תמיכה בלקוחות מקוונת תמיכה בעמוד ארוך תמיכה בעמוד ארוך במיוחד תמיכה טכנית מקוונת תמיכה מקוונת

#### H

 HP TWAIN HP Utility Mac עבור HP Utility Bonjour מאפיינים

## I

ISIS

## M

Macintosh HP Utility

## S

Mode Sleep) מצב שינה)

## T

TWAIN